Cliente: Serviço de Apoio Mic. e Peq. Empresas - SEBRAE

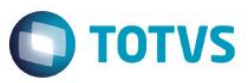

# Índice

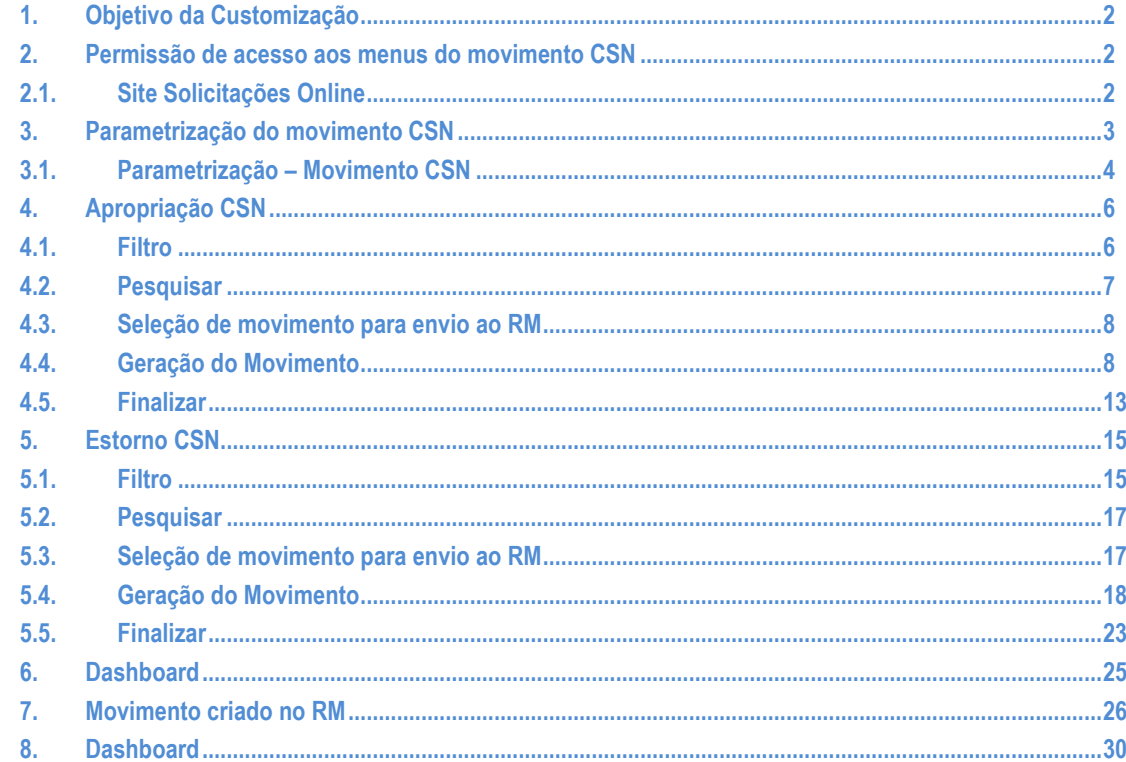

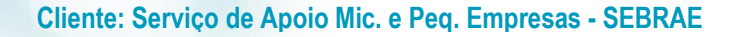

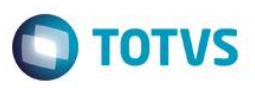

# <span id="page-1-0"></span>**1. Objetivo da Customização**

O objetivo dessa customização é possibilitar a criação dos movimentos CSN no RM através do site Solicitações Online do Portal SGO Lite.

# <span id="page-1-2"></span><span id="page-1-1"></span>**2. Permissão de acesso aos menus do movimento CSN**

# **2.1.Site Solicitações Online**

As permissões de acesso aos menus do site SGO Lite – Solicitações Online são concedidas através de perfis associados ao(s) usuário(s) do site. Essa gestão de acesso deve ser realizada através do sistema **TOTVS** menu **Serviços Globais | Segurança | Perfis** no contexto "Gestão de Conteúdos".

O usuário responsável por esta gestão deverá avaliar a necessidade da criação de um novo perfil contemplando os menus do Solicitações Online ou se os menus serão associados a um perfil já existente.

Através do menu **Serviços Globais | Segurança | Perfis** o usuário responsável deverá selecionar o contexto "Gestão de Conteúdos".

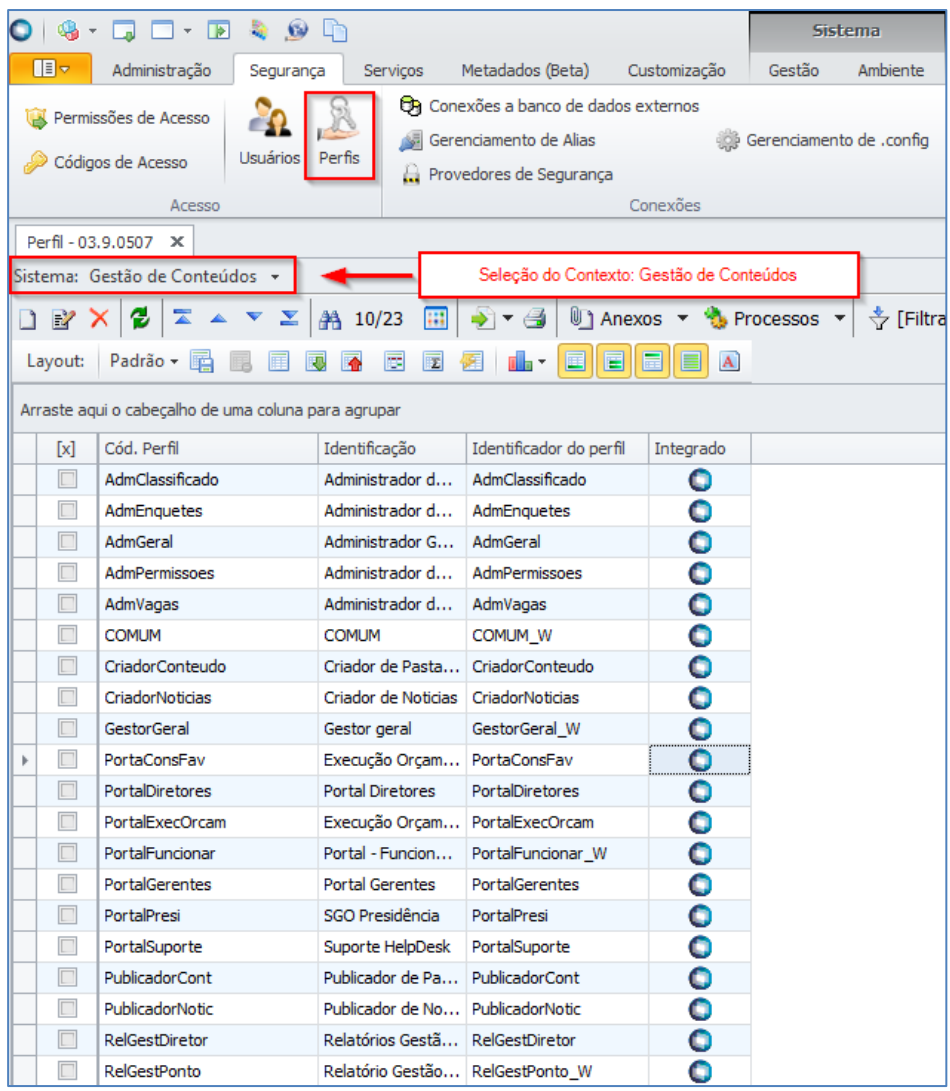

 $\odot$ 

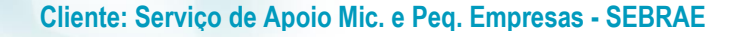

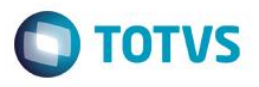

Serão exibidos todos os perfis existentes para o contexto Gestão de Conteúdos, contexto utilizado pelo "SGO Lite – Solicitações Online". Neste momento o usuário responsável deverá analisar a necessidade da criação de um novo perfil onde deverá associá-lo aos usuários do "SGO Lite – Solicitações Online". Neste manual iremos considerar o perfil "AdmGeral" para a associação de acesso aos menus do "Solicitações Online".

Quando o usuário editar ou clicar duas vezes sobre o perfil o sistema abrirá a tela de edição deste perfil permitindo gerenciar o acesso ao(s) menu(s) do "SGO Lite – Solicitações Online" através da aba "Acesso a Menus".

O usuário deverá selecionar o(s) menu(s) do grupo "[Solicitações Online]" e gerenciar o acesso através dos botões "Permitir Acesso" e "Proibir Acesso"'.

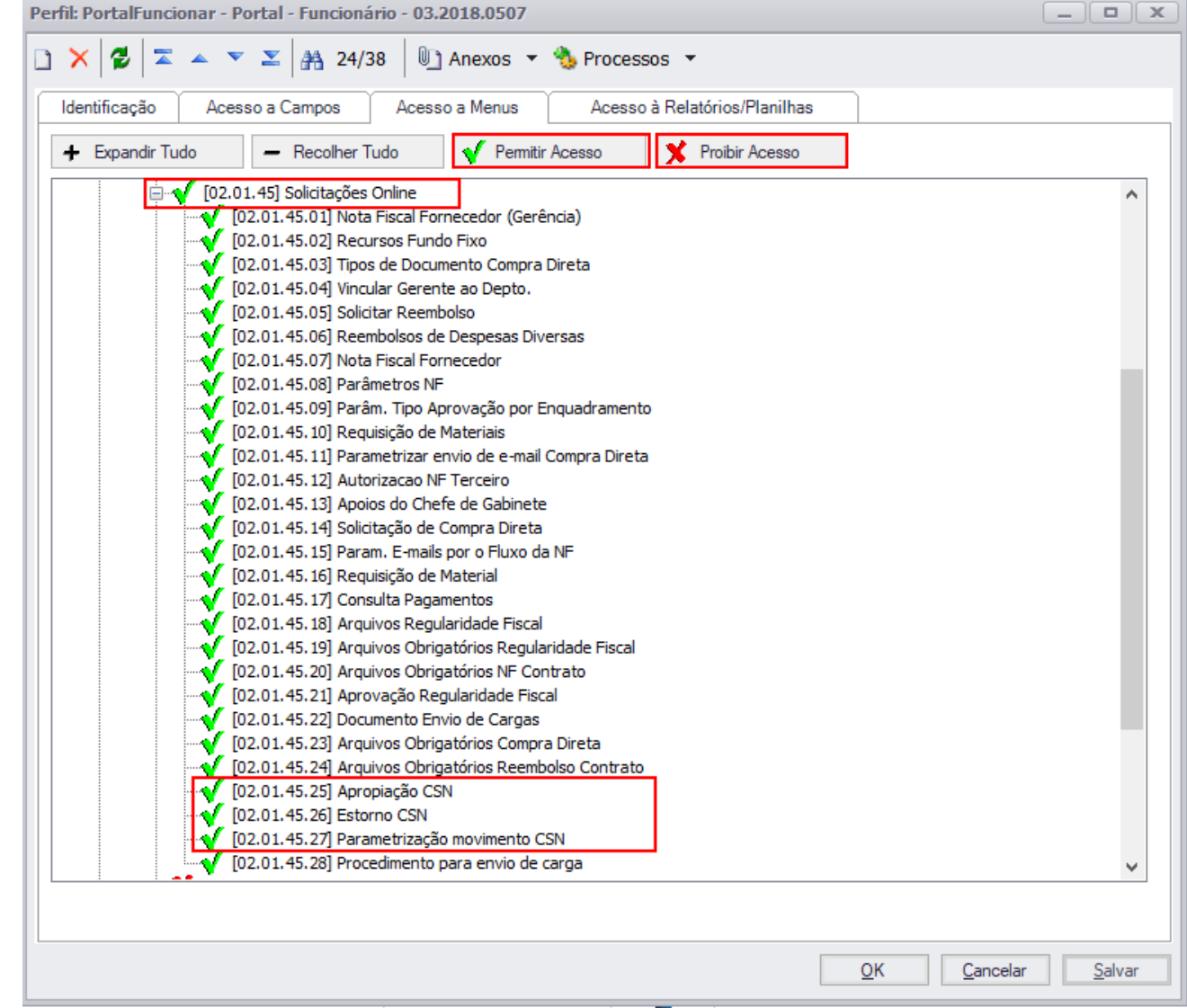

# <span id="page-2-0"></span>**3. Parametrização do movimento CSN**

Permite a parametrização do Movimento CSN do sistema "SGO Lite – Solicitações Online".

O acesso aos Parâmetros do Movimento CSN do sistema é realizado através do menu: CSN  $\rightarrow$  Parametrização.

# **Cliente: Serviço de Apoio Mic. e Peq. Empresas - SEBRAE**

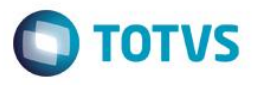

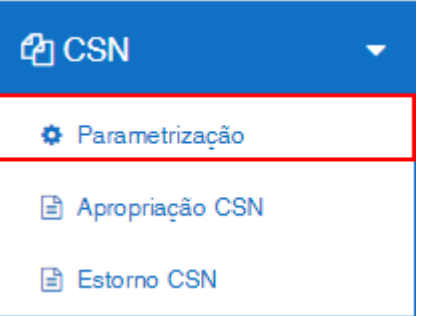

# <span id="page-3-0"></span>**3.1.Parametrização – Movimento CSN**

Na área "Parâmetros do Movimento CSN" será possível configurar os parâmetros que o movimento CNS deverá seguir. Ao acessar este menu, será exibido a tela de parâmetros do movimento CSN.

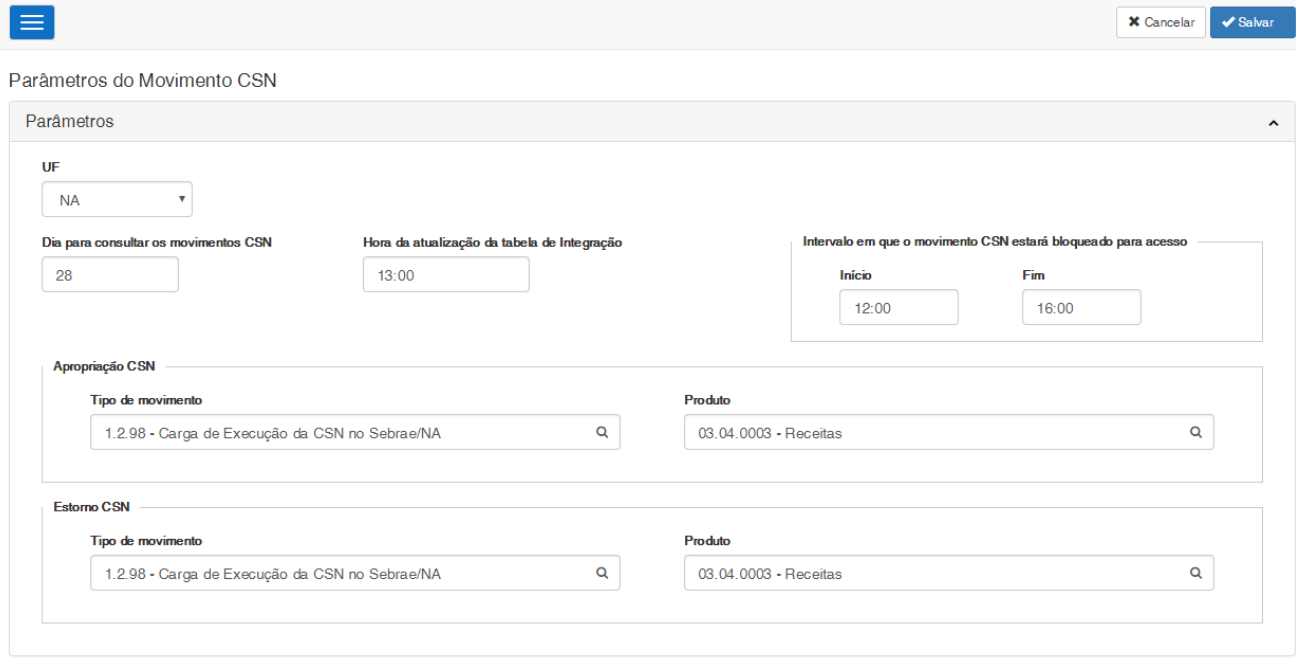

# **UF**

Campo em que é listado as UFs, sendo obrigatório o seu preenchimento. Caso seja parametrizado a UF = "NA", quando o usuário acessar a funcionalidade para a geração dos movimentos, será permitido que o mesmo envie os movimentos de outras UFs para o RM. Caso seja parametrizado uma UF diferente, será possível apenas criar movimentos dos registro da UF que foi parametrizada.

# **Dia para consultar os movimentos CSN**

Campo texto que permite a digitação de valor inteiro entre 1 à 31. Este campo é obrigatório, ou seja não aceita valor nulo.

# **Hora da atualização da tabela ZCSN\_LancamentoNAPositivo**

# **Cliente: Serviço de Apoio Mic. e Peq. Empresas - SEBRAE**

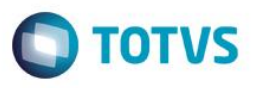

Campo texto que permite a digitação de hora e minutos mas sem os segundos. Deverá permitir digitar a hora em AM/PM. Exemplo: 01:00 (uma hora da manhã) ou 13:00 (uma hora da tarde). Para o intervalo de hora serão aceitos valores entre 00 e 23. Para o intervalo de minutos serão aceitos valores entre 00 e 59. Este campo é obrigatório, ou seja não aceita valor nulo. Deve aceitar o valor 00:00 correspondente a meia-noite.

# **Intervalo em que o movimento CSN estará bloqueado para acesso**

Campo texto que permite a digitação de hora e minutos mas sem os segundos. Deverá permitir digitar a hora em AM/PM. Exemplo: 01:00 (uma hora da manhã) ou 13:00 (uma hora da tarde). Para o intervalo de hora serão aceitos valores entre 00 e 23. Para o intervalo de minutos serão aceitos valores entre 00 e 59. Este campo é obrigatório, ou seja não aceita valor nulo. Deve aceitar o valor 00:00 correspondente a meia-noite.

O sistema não permitirá que a hora informado no Início seja maior que a hora informada em Fim. O intervalo deve obrigatoriamente incluir o valor informado em "Hora da atualização da tabela ZCSN\_LancamentoNAPositivo.".

# Exemplo:

Hora da atualização da tabela ZCSN\_LancamentoNAPositivo = 13:00 O inicio deve ser antes das 13:00 e o fim depois das 13:00. Exemplo: 10:00 as 15:00. Se for informado um intervalo de 08:00 as 13:00 ou 13:00 as 16:00, o sistema não aceitará.

# **Apropriação CSN**

# **Tipo de Movimento**

Campo em que deve ser informado o tipo de movimento utilizado para a criação dos movimentos no RM referentes a Apropriação CSN. Este campo é obrigatório.

# **Produto**

Campo em que deve ser informado o produto utilizado para a criação do movimento no RM referente a Apropriação CSN. Este campo é obrigatório.

# **Estorno CSN**

# **Tipo de Movimento**

Campo em que deve ser informado o tipo de movimento utilizado para a criação dos movimentos no RM referentes ao Estorno CSN. Este campo é obrigatório.

**Produto**

Campo em que deve ser informado o produto utilizado para a criação do movimento no RM referente ao Estorno CSN. Este campo é obrigatório.

Ao salvar o parâmetro, o sistema irá verificar se os campos obrigatórios foram preenchidos.

ര

Este

<span id="page-5-1"></span>ento é de propriedade da TOTVS. Todos os direitos reser

# **SGO Lite – Movimento CSN**

**Cliente: Serviço de Apoio Mic. e Peq. Empresas - SEBRAE**

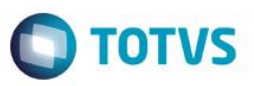

# <span id="page-5-0"></span>**4. Apropriação CSN**

Permite que seja criado o movimento no RM relativo ao movimento Apropriação CSN (Valores positivos).

O acesso é realizado através do menu: CSN  $\rightarrow$  Apropriação CSN.

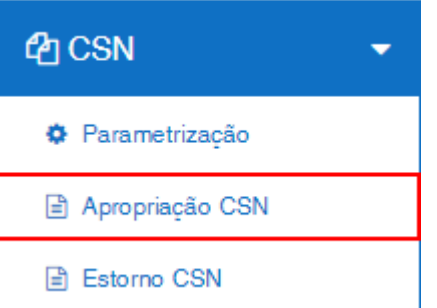

# **4.1.Filtro**

Caso tenha sido parametrizado a UF = "NA", o filtro exibirá informações da tabela ZCSN\_LancamentoNAPositivo que é mantida pelo Sebrae Nacional, juntamente com a tabela customizada e com a tabela do produto relacionada ao movimento. Caso tenha sido parametrizado uma UF diferente de "NA", o filtro exibirá as informações da tabela ZCSN\_LancamentoNAPositivo\_UF.

A tela para pesquisa dos registros para a UF parametrizada como "NA" será a exibida abaixo:

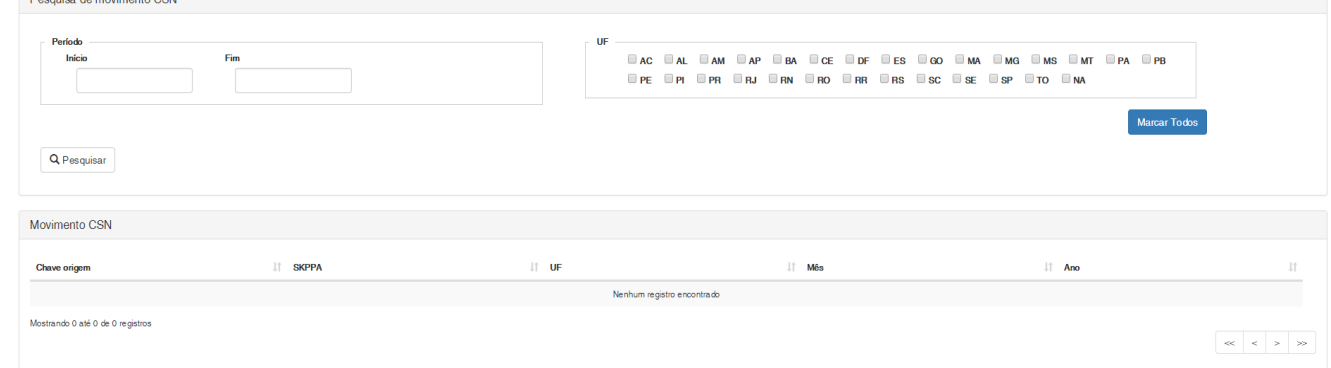

Caso o sistema esteja parametrizado para UF diferente de "NA", o mesmo exibirá a seguinte tela:

# **Cliente: Serviço de Apoio Mic. e Peq. Empresas - SEBRAE**

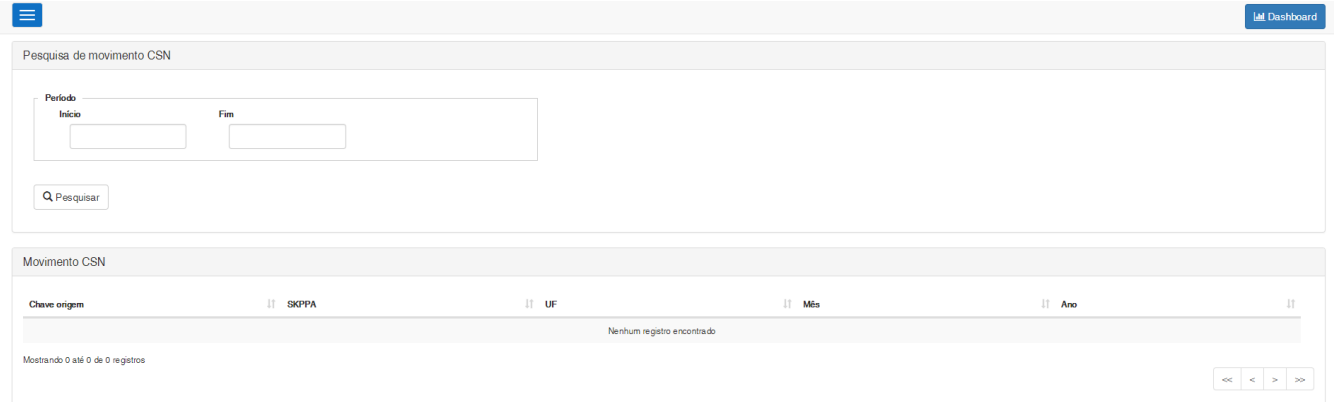

Na grid será exibido a chave origem, o SKPPA, a UF, o mês, e o ano em que o movimento se encontra.

# <span id="page-6-0"></span>**4.2.Pesquisar**

Para realizar uma pesquisa o usuário deverá informar o filtro através dos campos disponíveis e posteriormente clicar em pesquisar.

**Período:** Campo texto que permitirá a digitação de mês/ano para exibição das informações. Porém ambos os campos devem obedecer a seguinte regra.

- O início não pode ser maior que o fim.

- Considerando que o parâmetro "Dia para consultar os movimentos CSN", definido no parâmetro, seja igual a 5:

- A data atual da pesquisa é 05/02/2018 ou superior a esta data.

Significa que o período informado pode ir até 01/2018, ou seja o sistema não permitirá que se consulte o período do mês corrente.

- A data atual da pesquisa é 04/02/2018

Significa que o período informado pode ir até 02/2018, ou seja o sistema permitirá que o período seja correspondente até o mês corrente.

Em resumo a regra é: Se o dia da data atual (dia que está sendo efetuada a pesquisa) for menor ou igual ao dia definido para consultas na parametrização do sistema, significa que o usuário não poderá consultar dados do mês corrente, ou seja, somente do mês anterior pra traz.

Se este campo for informado, o sistema irá verificar a coluna SKPPA e exibirá os registros com o mês/ano dentro do intervalo informado no filtro, inclusive o valor do filtro. Exemplo:

Início = 12/2017 Fim = 02/2018

TOTVS

# **Cliente: Serviço de Apoio Mic. e Peq. Empresas - SEBRAE**

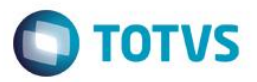

Neste caso o sistema exibirá os registros que possuem a SKPPA entre 12/2017 à 02/2018 (SKPPA >= 12/2017 e SKPPA  $= 02/2018$ ).

**UF:** Campo que exibe as siglas de todos os estados federativos do Brasil, inclusive o NA. O usuário poderá marcar uma ou mais de uma opção, sendo obrigatório pelo menos uma.

Se este campo for informado irá verificar a coluna UF e exibirá os registros com a sigla igual as selecionadas no filtro. Este campo será exibido somente se o sistema estiver parametrizado com a UF igual a "NA".

# <span id="page-7-0"></span>**4.3.Seleção de movimento para envio ao RM**

Após a realização do filtro, o usuário deverá clicar sobre o SKPPA para a geração do movimento desejado, com isto será exibido uma tela onde serão listados todos os movimentos relativos ao SKPPA selecionado e que já foram integrados ao RM.

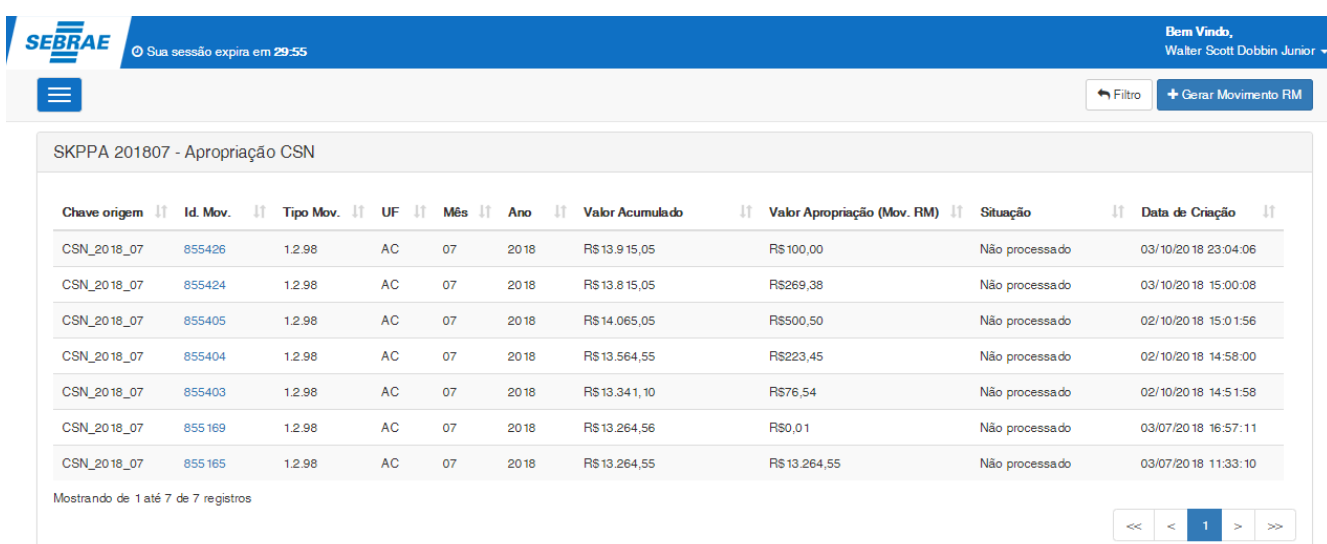

Para a geração de um novo movimento de apropriação relacionado ao SKPPA, o usuário deve clicar no botão "Gerar Movimento RM" disponível no canto superior direito da tela.

# <span id="page-7-1"></span>**4.4.Geração do Movimento**

Ao clicar sobre gerar movimento RM, será aberto a tela com os dados relativos ao movimento de apropriação CSN. Caso o sistema esteja parametrizado para a UF diferente de "NA", será exibido a tela abaixo, permitindo somente que o movimento seja finalizado.

# **Cliente: Serviço de Apoio Mic. e Peq. Empresas - SEBRAE**

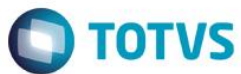

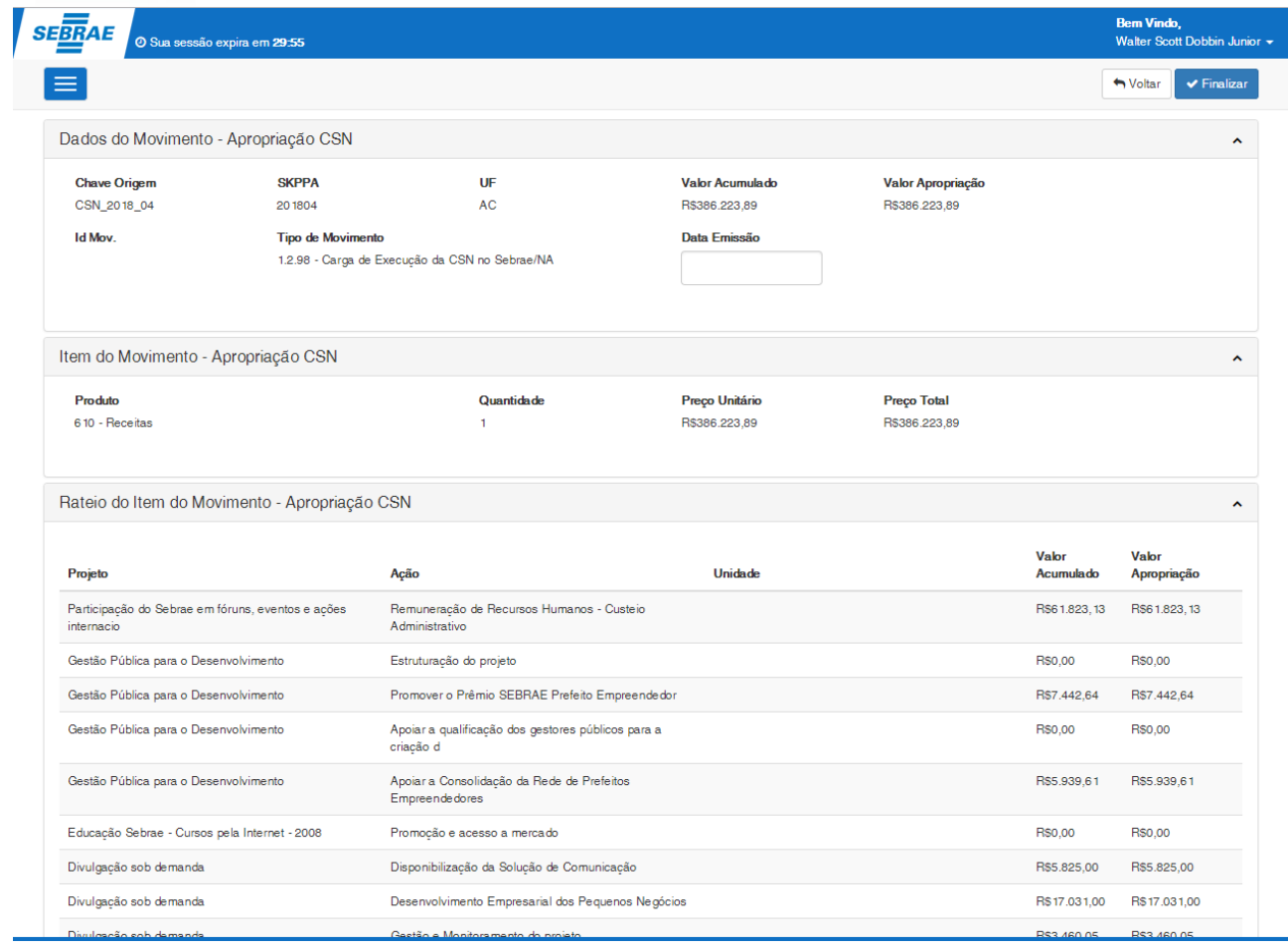

Caso o sistema esteja parametrizado para a UF igual a "NA", é permitido ao usuário alterar ou incluir novos rateios para a geração do movimento.

# **Cliente: Serviço de Apoio Mic. e Peq. Empresas - SEBRAE**

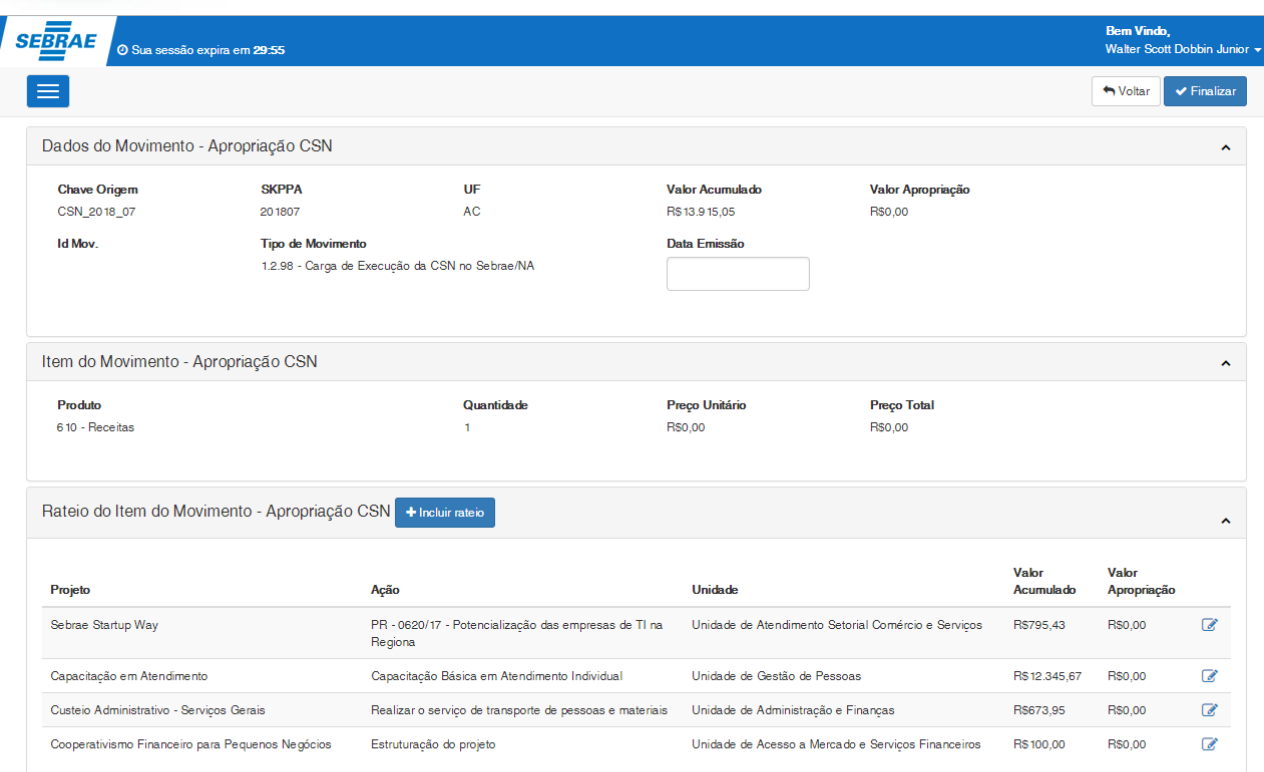

# Dados do movimento:

# **Chave origem**

Campo que exibe a chave origem do movimento que foi selecionado.

**SKPPA**

Campo que exibe o SKPPA.

**UF**

Campo que exibe a UF do movimento selecionado.

**Valor Acumulado**

Campo que exibe o somatório dos lançamentos de todos os itens pertencentes a mesma chave origem, UF, ano e mês do movimento selecionado.

# **Valor Apropriação**

**O** TOTVS

 $\odot$ 

Este documento é de propriedade da TOTVS. Todos os direitos reser

# **Cliente: Serviço de Apoio Mic. e Peq. Empresas - SEBRAE**

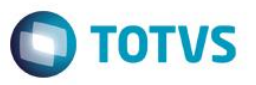

Campo calculado que exibe o valor de apropriação (valor considerado para o movimento de apropriação RM) dos lançamentos de todos os itens pertencentes a mesma chave origem, UF, ano e mês do movimento selecionado. Este valor calculado considera os valores de apropriação e valores de estorno para o período, chave origem, e UF selecionado (Somatório da coluna "Valor Apropriação" dos itens de rateio do movimento) Este é o valor do movimento de apropriação que será gerado no RM.

# **ID Mov.**

Este campo exibe o idmov do registro do movimento do RM gerado associado ao registro do movimento CSN. Se este campo não estiver preenchido significa que o registro do movimento CSN não foi enviado para o RM

#### **Tipo de movimento**

Exibe o tipo de movimento que foi parametrizado no sistema.

#### **Date de emissão**

Data de emissão utilizado para o movimento de apropriação a ser gerado no RM. Esta campo é obrigatório e deverá ser informado pelo usuário.

# Item do movimento:

**Produto**

Exibe o produto associado que foi parametrizado no sistema.

**Quantidade**

Exibe o valor igual a 1.

# **Preço unitário**

Campo que exibe o somatório dos valores de Apropriação dos lançamentos de todos os itens pertencentes a mesma chave origem, UF, ano e mês do movimento selecionado.

**Preço total**

Campo que exibe o somatório dos valores de Apropriação dos lançamentos de todos os itens pertencentes a mesma chave origem, UF, ano e mês do movimento selecionado.

#### Rateio do item do movimento:

**Projeto**

Projeto do rateio vinculado ao movimento.

# **Cliente: Serviço de Apoio Mic. e Peq. Empresas - SEBRAE**

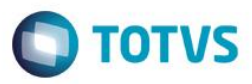

# **Ação**

Ação do rateio vinculado ao movimento.

# **Unidade**

Unidade do rateio vinculado ao movimento.

# **Valor Acumulado**

Valor do rateio vinculado ao movimento.

#### **Valor Apropriação**

Valor calculado referente ao valor de apropriação (valor considerado para o movimento de apropriação RM) do rateio do movimento.

Este valor calculado considera os valores de apropriação e valores de estorno do rateio para o período, chave origem, e UF selecionado.

O cálculo utilizado é:

Valor Acumulado do item de rateio – Valor Apropriado no mês para o item de rateio + Valor estornado no mês para o item de rateio.

Se o resultado deste cálculo for supeior a 0 reais o sistema irá considerar este valor como o valor de apropriação para o respectivo rateio.

Caso o valor seja igual ou inferior a zero reais para o item de rateio o mesmo não será considerado no valor do movimento de apropriação gerado no RM e não será enviado para o movimento gerado no RM, nestes casos o valor apresentado para o item de rateio da grid de itens de rateio do movimento será 0,00.

# Botão editar rateio

Caso o sistema esteja parametrizado para a UF igual a "NA', é permitido que o usuário altere os valores do rateio que foi selecionado:

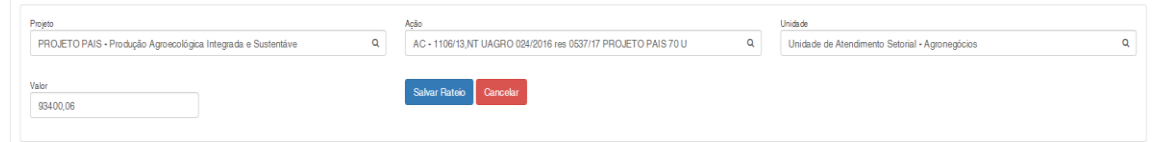

Para isto deve ser informado o Projeto, Ação, Unidade e o valor, sendo todos os campos de preenchimento obrigatório.

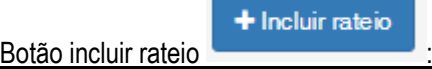

io

Caso o sistema esteja parametrizado para a UF igual a "NA', é permitido que o usuário inclua novos rateios vinculados ao movimento:

# **Cliente: Serviço de Apoio Mic. e Peq. Empresas - SEBRAE**

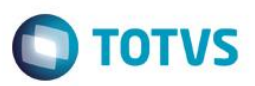

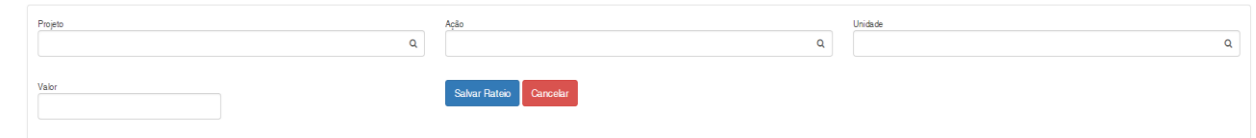

Para isto deve ser informado o Projeto, Ação, Unidade e o valor, sendo todos os campos de preenchimento obrigatório.

# **4.5.Finalizar**

Este botão estará disponível somente para os registros em que ainda não foi gerado um número de movimento. Ao clicar neste botão o sistema irá enviar para o RM os dados da tela criando um movimento correspondente. A situação do registro será igual a "Enviado para o RM", porém esta situação não é exibida na tela, pois a partir do momento que é enviado ao RM passamos a exibir a situação do movimento no RM.

A partir do momento que o movimento de apropriação CSN é enviado ao RM nenhuma alteração poderá ser feita pelo Portal SGO Lite.

Ao finalizar, o sistema irá gerar o movimento de apropriação no RM respeitando o Tipo de Movimento e item de produto parametrizados para o processo de Apropriação CSN.

O valor deste movimento será o valor já calculado pelo Portal SGO Lite – Solicitações Online exibido o campo "Valor Apropriação":

Gerado o 1º movimento de R\$ 13.264,55:

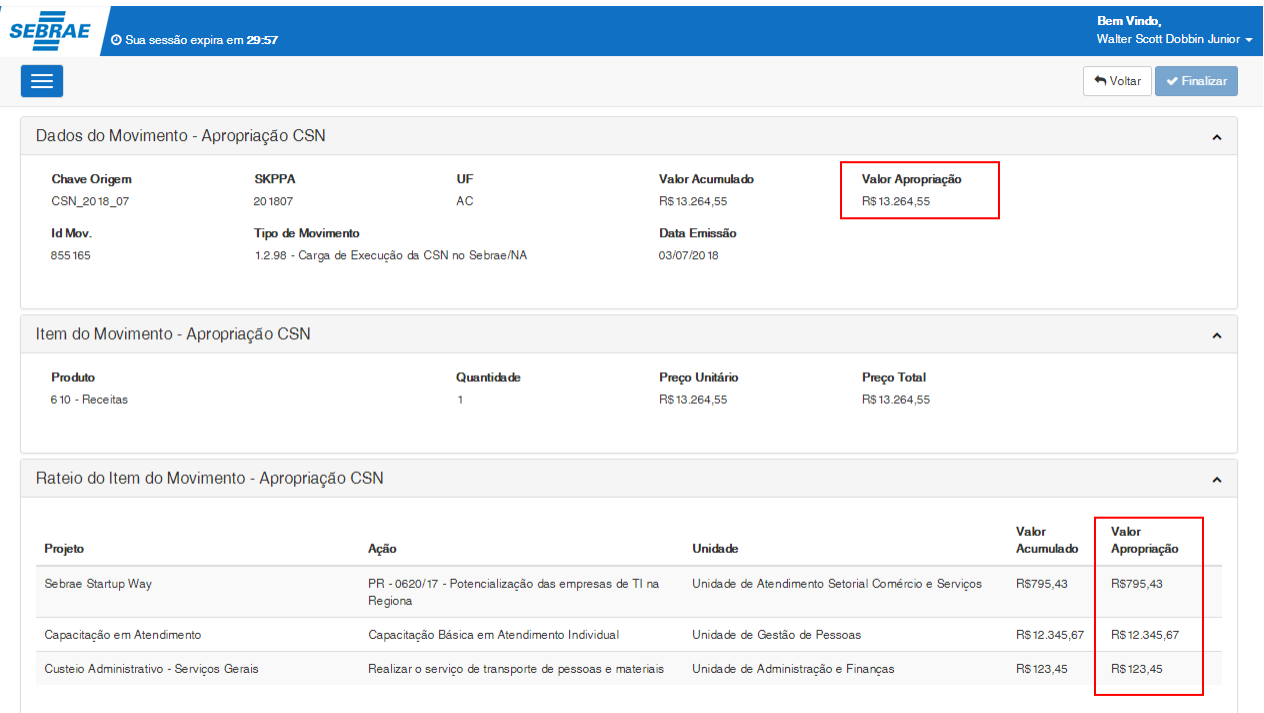

<span id="page-12-0"></span>൫

# **Cliente: Serviço de Apoio Mic. e Peq. Empresas - SEBRAE**

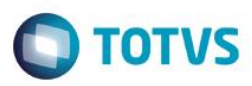

# Movimento no RM:

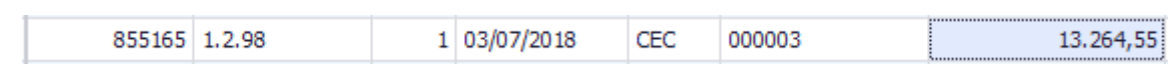

#### Gerado o movimento de R\$ 0,01

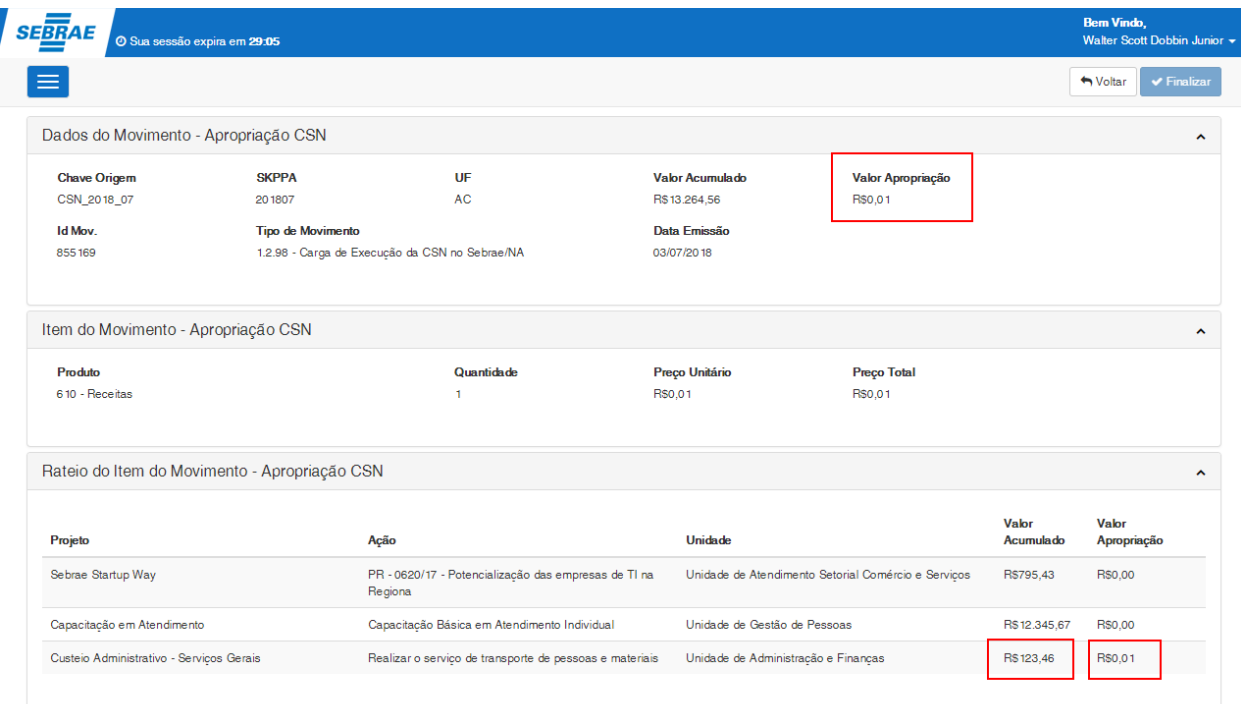

# Movimento no RM:

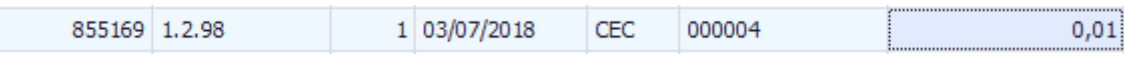

O sistema irá validar se o valor total do movimento (Valor Apropriado) é superior a 0 reais (0,00).

Se este valor for igual a 0 reais (0,00) o sistema irá apresentar uma mensagem de validação informado que é permitido gerar movimento com valor superior a zero (0,00)

Lembrando que se o resultado do valor calculado (coluna Valor Apropriado) para o item de rateio fora igual ou inferior a zero reais o mesmo não será considerado no valor do movimento de apropriação gerado no RM e não será enviado para o movimento gerado no RM.

 $\overline{a}$ 

# **Cliente: Serviço de Apoio Mic. e Peq. Empresas - SEBRAE**

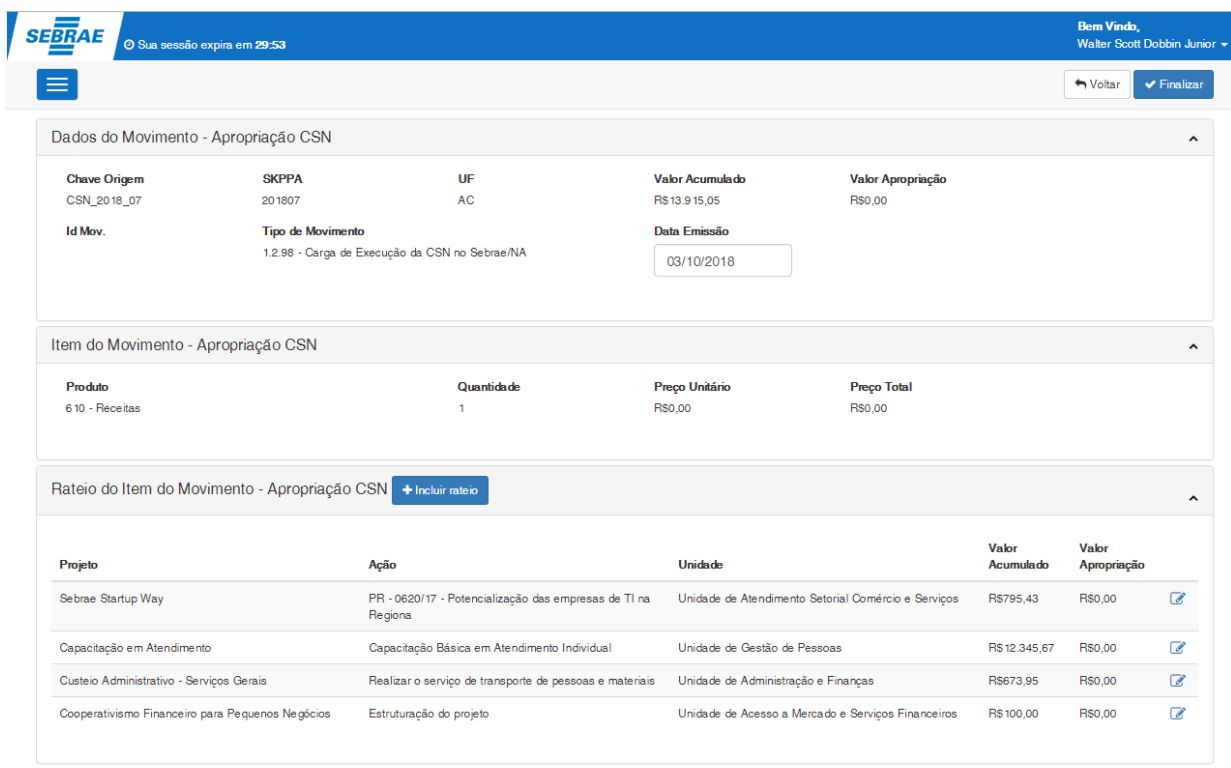

O Valor para geração do movimento deve ser maior que zero

# <span id="page-14-0"></span>**5. Estorno CSN**

Permite que seja criado o movimento no RM relativo ao movimento Estorno CSN (Valores positivos).

O acesso é realizado através do menu: CSN  $\rightarrow$  Estorno CSN.

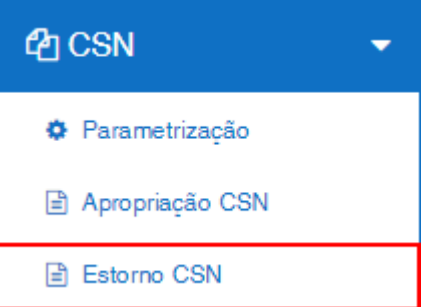

# <span id="page-14-1"></span>**5.1.Filtro**

Caso tenha sido parametrizado a UF = "NA", o filtro exibirá informações da tabela ZCSN\_LancamentoNAPositivo que é mantida pelo Sebrae Nacional, juntamente com a tabela customizada e com a tabela do produto relacionada ao movimento.

 $\bullet$ 

 $\overline{\bullet}$ 

**O** TOTVS

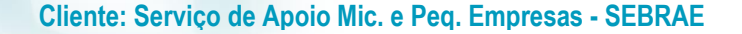

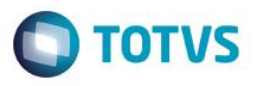

Caso tenha sido parametrizado uma UF diferente de "NA", o filtro exibirá as informações da tabela ZCSN\_LancamentoNAPositivo\_UF.

A tela para pesquisa dos registros para a UF parametrizada como "NA" será a exibida abaixo:

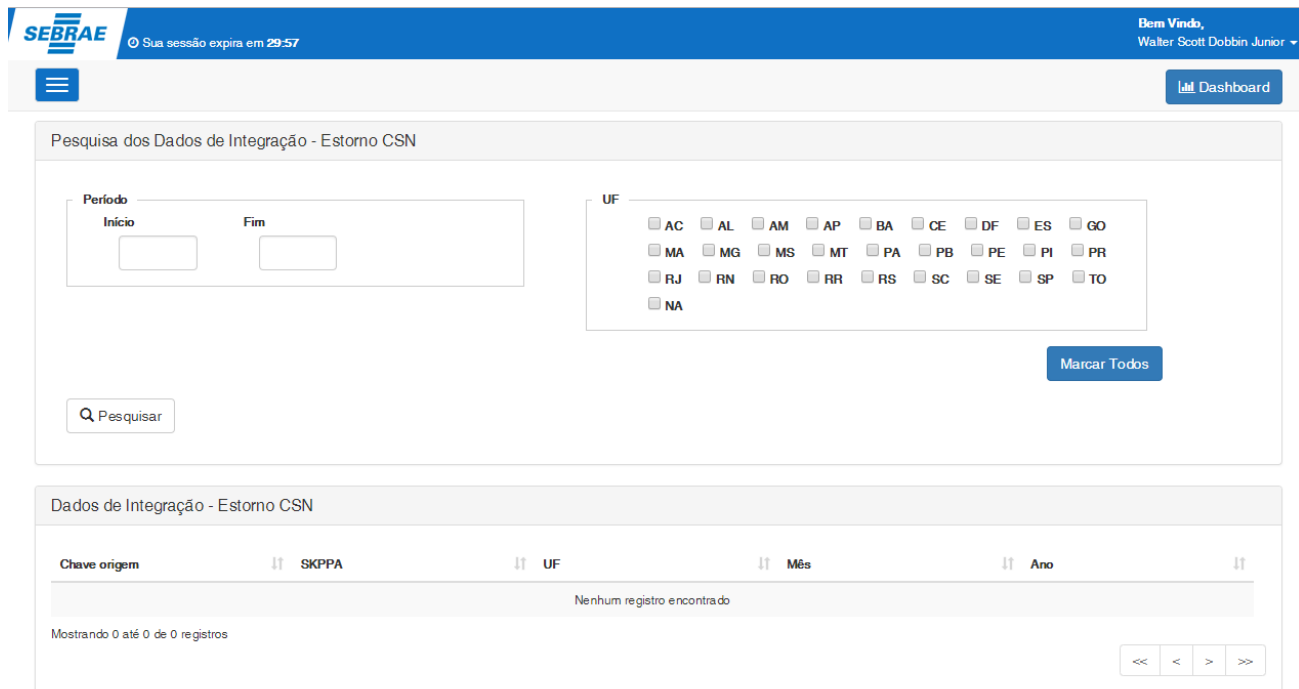

Caso o sistema esteja parametrizado para UF diferente de "NA", o mesmo exibirá a seguinte tela:

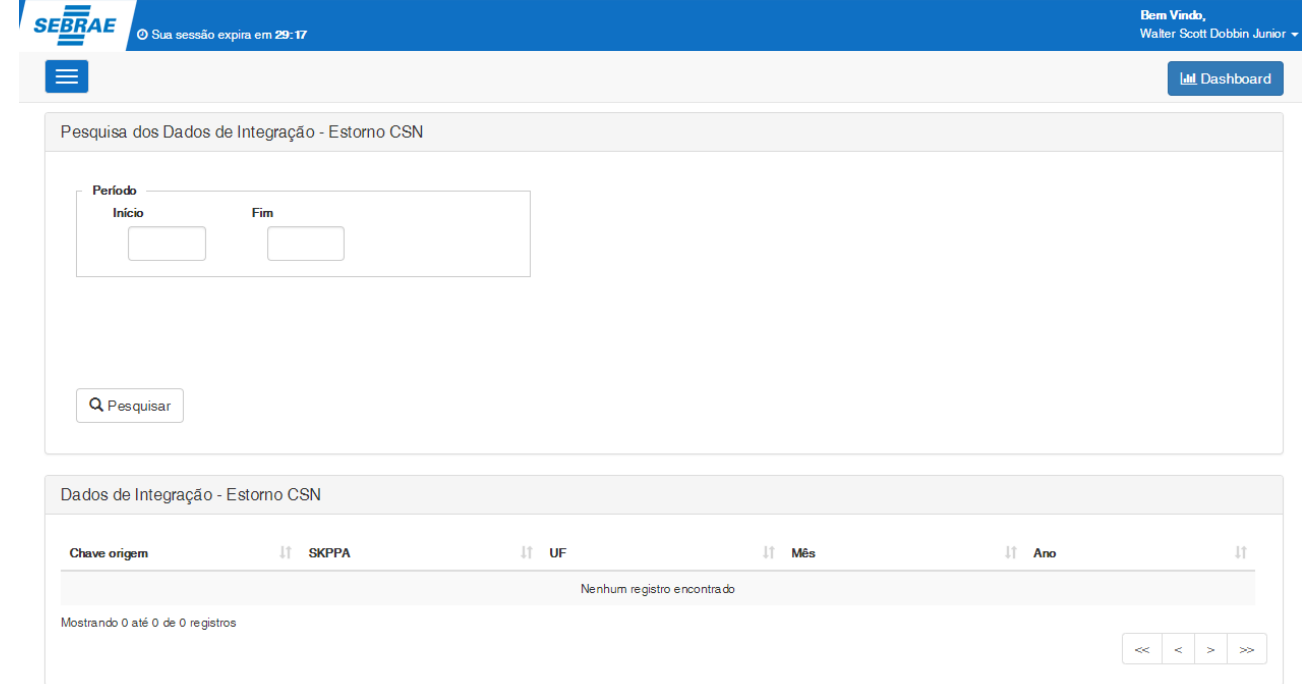

 $\odot$ 

# **Cliente: Serviço de Apoio Mic. e Peq. Empresas - SEBRAE**

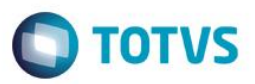

Na grid será exibido a chave origem, o SKPPA, a UF, o mês, e o ano em que o movimento se encontra.

#### <span id="page-16-0"></span>**5.2.Pesquisar**

Para realizar uma pesquisa o usuário deverá informar o filtro através dos campos disponíveis e posteriormente clicar em pesquisar.

**Período:** Campo texto que permitirá a digitação de mês/ano para exibição das informações. Porém ambos os campos devem obedecer a seguinte regra.

- O início não pode ser maior que o fim.

- Considerando que o parâmetro "Dia para consultar os movimentos CSN", definido no parâmetro, seja igual a 5:

- A data atual da pesquisa é 05/02/2018 ou superior a esta data.

Significa que o período informado pode ir até 01/2018, ou seja o sistema não permitirá que se consulte o período do mês corrente.

- A data atual da pesquisa é 04/02/2018

Significa que o período informado pode ir até 02/2018, ou seja o sistema permitirá que o período seja correspondente até o mês corrente.

Em resumo a regra é: Se o dia da data atual (dia que está sendo efetuada a pesquisa) for menor ou igual ao dia definido para consultas na parametrização do sistema, significa que o usuário não poderá consultar dados do mês corrente, ou seja, somente do mês anterior para traz.

Se este campo for informado, o sistema irá verificar a coluna SKPPA e exibirá os registros com o mês/ano dentro do intervalo informado no filtro, inclusive o valor do filtro. Exemplo:

Início = 12/2017

Fim = 02/2018

Neste caso o sistema exibirá os registros que possuem a SKPPA entre 12/2017 a 02/2018 (SKPPA >= 12/2017 e SKPPA  $= 02/2018$ ).

**UF:** Campo que exibe as siglas de todos os estados federativos do Brasil, inclusive o NA. O usuário poderá marcar uma ou mais de uma opção, sendo obrigatório pelo menos uma.

Se este campo for informado irá verificar a coluna UF e exibirá os registros com a sigla igual as selecionadas no filtro. Este campo será exibido somente se o sistema estiver parametrizado com a UF igual a "NA".

# <span id="page-16-1"></span>**5.3.Seleção de movimento para envio ao RM**

# Este ento é de propriedade da TOTVS. Todos os direitos reservados.

#### **SGO Lite – Movimento CSN**

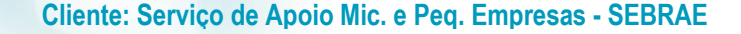

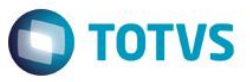

Após a realização do filtro, o usuário deverá clicar sobre o SKPPA para a geração do movimento desejado, com isto será exibido uma tela onde serão listados todos os movimentos de estorno relativos ao SKPPA selecionado e que já foram integrados ao RM.

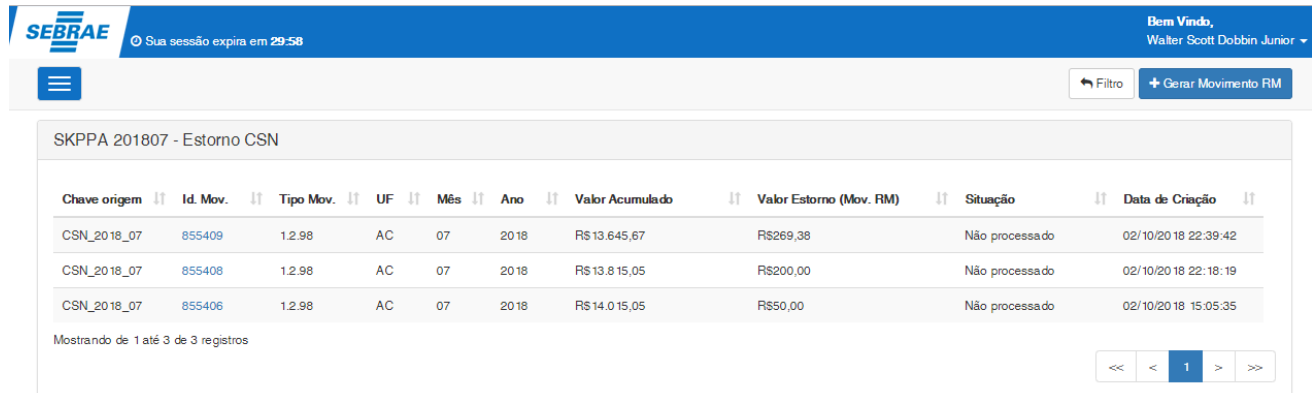

Para a geração de um novo movimento de estorno relacionado ao SKPPA, o usuário deve clicar no botão "Gerar Movimento RM" disponível no canto superior direito da tela.

# <span id="page-17-0"></span>**5.4.Geração do Movimento**

Ao clicar sobre gerar movimento RM, será aberto a tela com os dados relativos ao movimento de estorno CSN.

Caso o sistema esteja parametrizado para a UF diferente de "NA", será exibido a tela abaixo, permitindo somente que o movimento seja finalizado.

# **Cliente: Serviço de Apoio Mic. e Peq. Empresas - SEBRAE**

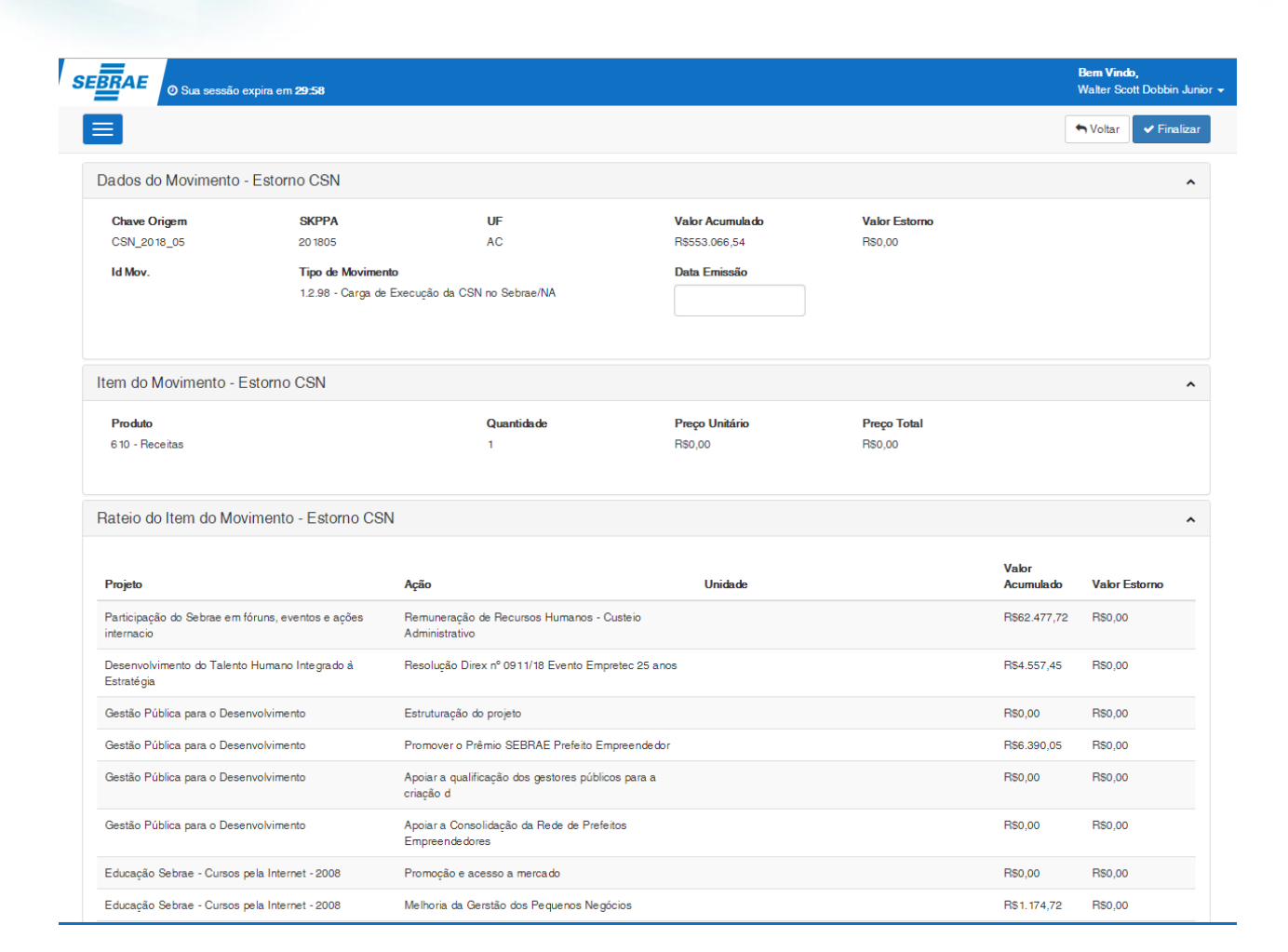

Caso o sistema esteja parametrizado para a UF igual a "NA", é permitido ao usuário alterar ou incluir novos rateios para a geração do movimento.

 $\ddot{\circ}$ 

**TOTVS** 

# **Cliente: Serviço de Apoio Mic. e Peq. Empresas - SEBRAE**

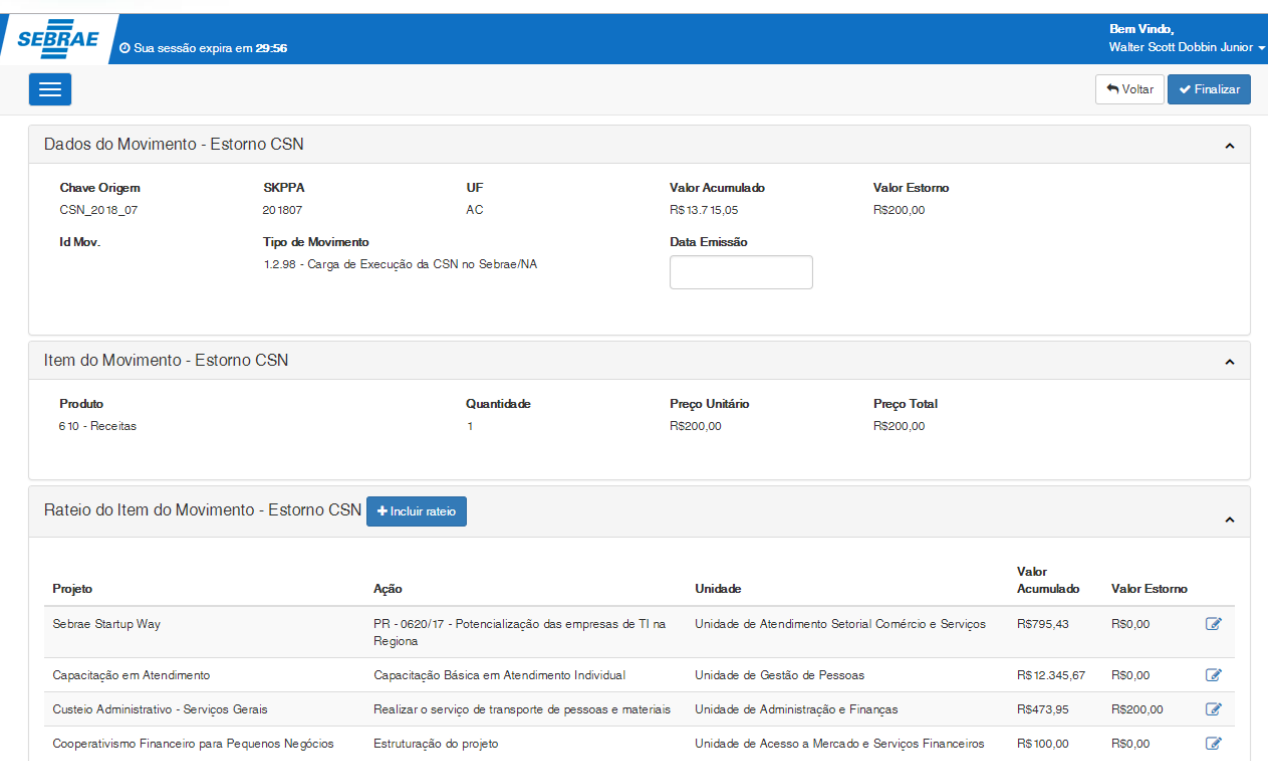

# Dados do movimento:

# **Chave origem**

Campo que exibe a chave origem do movimento que foi selecionado.

# **SKPPA**

Campo que exibe o SKPPA.

# **UF**

Campo que exibe a UF do movimento selecionado.

# **Valor Acumulado**

Campo que exibe o somatório dos lançamentos de todos os itens pertencentes a mesma chave origem, UF, ano e mês do movimento selecionado.

# **Valor Estorno**

Campo calculado que exibe o valor de estorno (valor considerado para o movimento de estorno RM) dos lançamentos de todos os itens pertencentes a mesma chave origem, UF, ano e mês do movimento selecionado.

 $\ddot{\circ}$ 

 $\bigcirc$  TOTVS

# **Cliente: Serviço de Apoio Mic. e Peq. Empresas - SEBRAE**

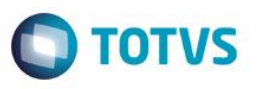

Este valor calculado considera os valores de apropriação e valores de estorno para o período, chave origem, e UF selecionado (Somatório da coluna "Valor Estorno" dos itens de rateio do movimento) Este é o valor do movimento de estorno que será gerado no RM.

#### **ID Mov.**

Este campo exibe o id do registro do movimento do RM gerado associado ao registro de movimento de estorno CSN. Se este campo não estiver preenchido significa que o registro do movimento CSN não foi enviado para o RM

#### **Tipo de movimento**

Exibe o tipo de movimento que foi parametrizado no sistema.

# **Date de emissão**

Data de emissão utilizado para o movimento de estorno a ser gerado no RM. Este campo é obrigatório e deverá ser informado pelo usuário.

# Item do movimento:

**Produto**

Exibe o produto associado que foi parametrizado no sistema.

**Quantidade**

Exibe o valor igual a 1.

# **Preço unitário**

Campo que exibe o somatório dos valores de Estorno dos lançamentos de todos os itens pertencentes a mesma chave origem, UF, ano e mês do movimento selecionado.

**Preço total**

Campo que exibe o somatório dos valores de Estorno dos lançamentos de todos os itens pertencentes a mesma chave origem, UF, ano e mês do movimento selecionado.

#### Rateio do item do movimento:

**Projeto**

Projeto do rateio vinculado ao movimento.

**Ação**

# **Cliente: Serviço de Apoio Mic. e Peq. Empresas - SEBRAE**

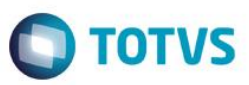

Ação do rateio vinculado ao movimento.

#### **Unidade**

Unidade do rateio vinculado ao movimento.

# **Valor Acumulado**

Valor do rateio vinculado ao movimento.

# **Valor Estorno**

Valor calculado referente ao valor de estorno (valor considerado para o movimento de estorno RM) do rateio do movimento.

Este valor calculado considera os valores de apropriação e valores de estorno já existentes do item de rateio para o período, chave origem, e UF selecionado.

O cálculo utilizado é:

Valor Acumulado do item de rateio – Valor Apropriado no mês para o item de rateio + Valor estornado no mês para o item de rateio.

Se o resultado deste cálculo for inferior a 0 reais o sistema irá considerar este valor como o valor de estorno para o respectivo rateio.

Caso o resultado do cálculo seja igual ou superior a zero reais para o item de rateio o mesmo não será considerado no valor do movimento de estorno gerado no RM e não será enviado para o movimento gerado no RM, por se tratar de um movimento de estorno. Neste caso o rateio será apresentado com o valor 0,00 na grid de item do rateio para o respectivo item.

Obs.: O valor deste cálculo será exibido na grid e gerado no movimento com o valor positivo por se tratar de um movimento de estorno.

# Botão editar rateio

Caso o sistema esteja parametrizado para a UF igual a "NA', é permitido que o usuário altere os valores do rateio que foi selecionado:

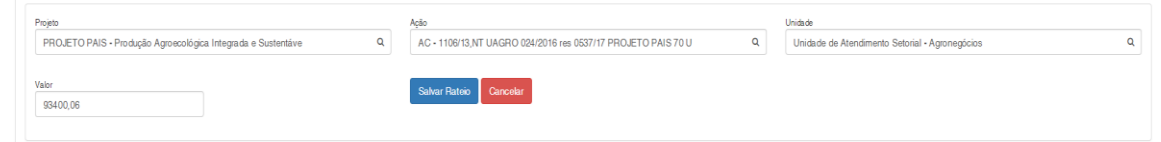

Para isto deve ser informado o Projeto, Ação, Unidade e o valor, sendo todos os campos de preenchimento obrigatório.

+ Incluir rateio Botão incluir rateio :

# **Cliente: Serviço de Apoio Mic. e Peq. Empresas - SEBRAE**

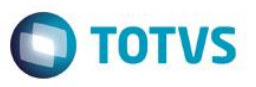

Caso o sistema esteja parametrizado para a UF igual a "NA', é permitido que o usuário inclua novos rateios vinculados ao movimento:

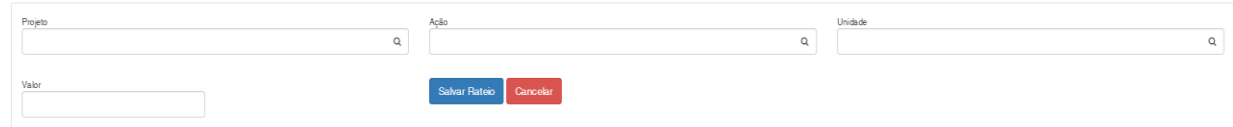

Para isto deve ser informado o Projeto, Ação, Unidade e o valor, sendo todos os campos de preenchimento obrigatório.

# **5.5.Finalizar**

Este botão estará disponível somente para os registros em que ainda não foi gerado um número de movimento. Ao clicar neste botão o sistema irá enviar para o RM os dados da tela criando um movimento correspondente. A situação do registro será igual a "Enviado para o RM", porém esta situação não é exibida na tela, pois a partir do momento que é enviado ao RM passamos a exibir a situação do movimento no RM.

A partir do momento que o movimento CSN é enviado ao RM nenhuma alteração poderá ser feita pelo Portal SGO Lite.

Ao finalizar, o sistema irá gerar o movimento de estorno no RM respeitando o Tipo de Movimento e item de produto parametrizados para o processo de Estorno CSN.

O valor deste movimento será o valor já calculado pelo Portal SGO Lite – Solicitações Online exibido no campo "Valor Estorno":

Gerado o 1º movimento de R\$ 50,00:

<span id="page-22-0"></span>൫

# **Cliente: Serviço de Apoio Mic. e Peq. Empresas - SEBRAE**

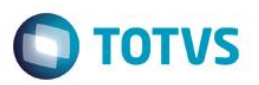

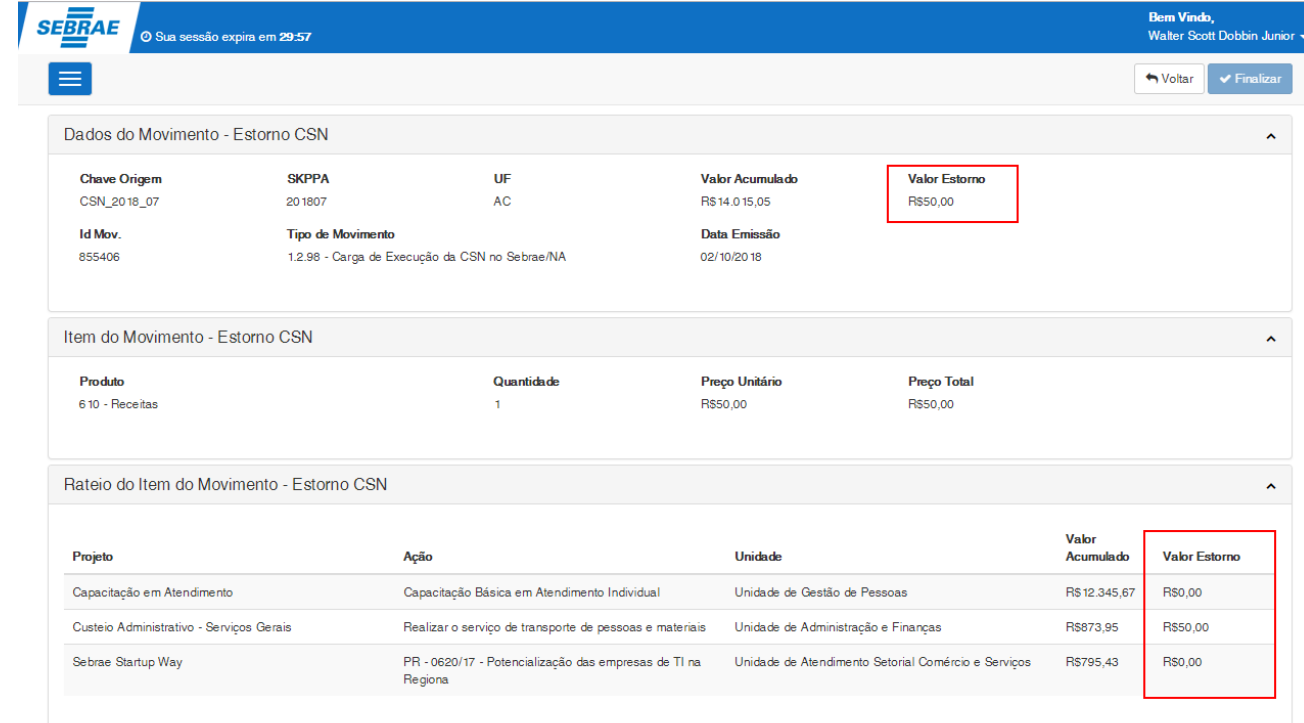

# Movimento no RM:

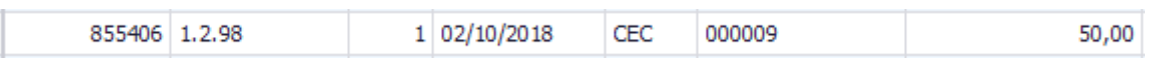

# Gerado o movimento de R\$ 200,00

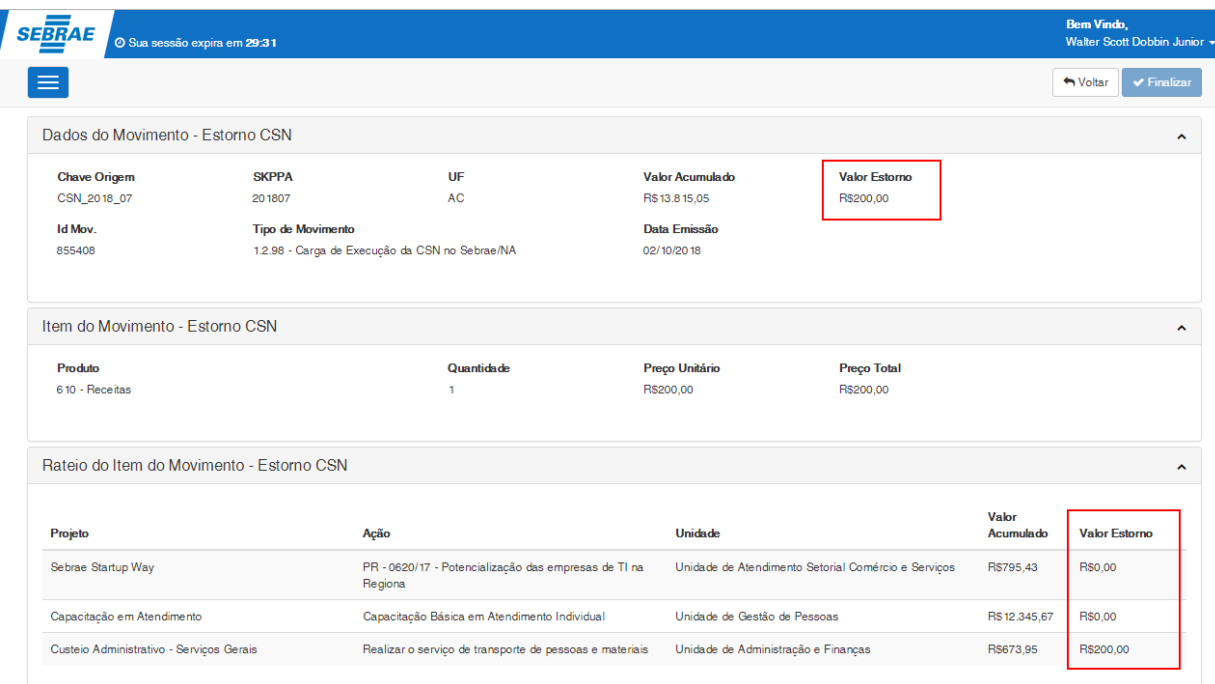

# Movimento no RM:

# **Cliente: Serviço de Apoio Mic. e Peq. Empresas - SEBRAE**

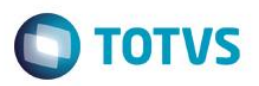

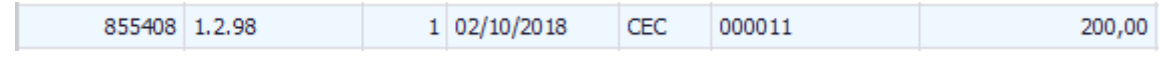

O sistema irá validar se o valor total do movimento (Valor Estorno) é superior a 0 reais (0,00).

Se este valor for igual a 0 reais (0,00) o sistema irá apresentar uma mensagem de validação informado que é permitido gerar movimento com valor superior a zero (0,00)

Lembrando que se o resultado do valor calculado (coluna Valor Estorno) para o item de rateio fora igual ou inferior a zero reais o mesmo não será considerado no valor do movimento de estorno gerado no RM e não será enviado para o movimento gerado no RM.

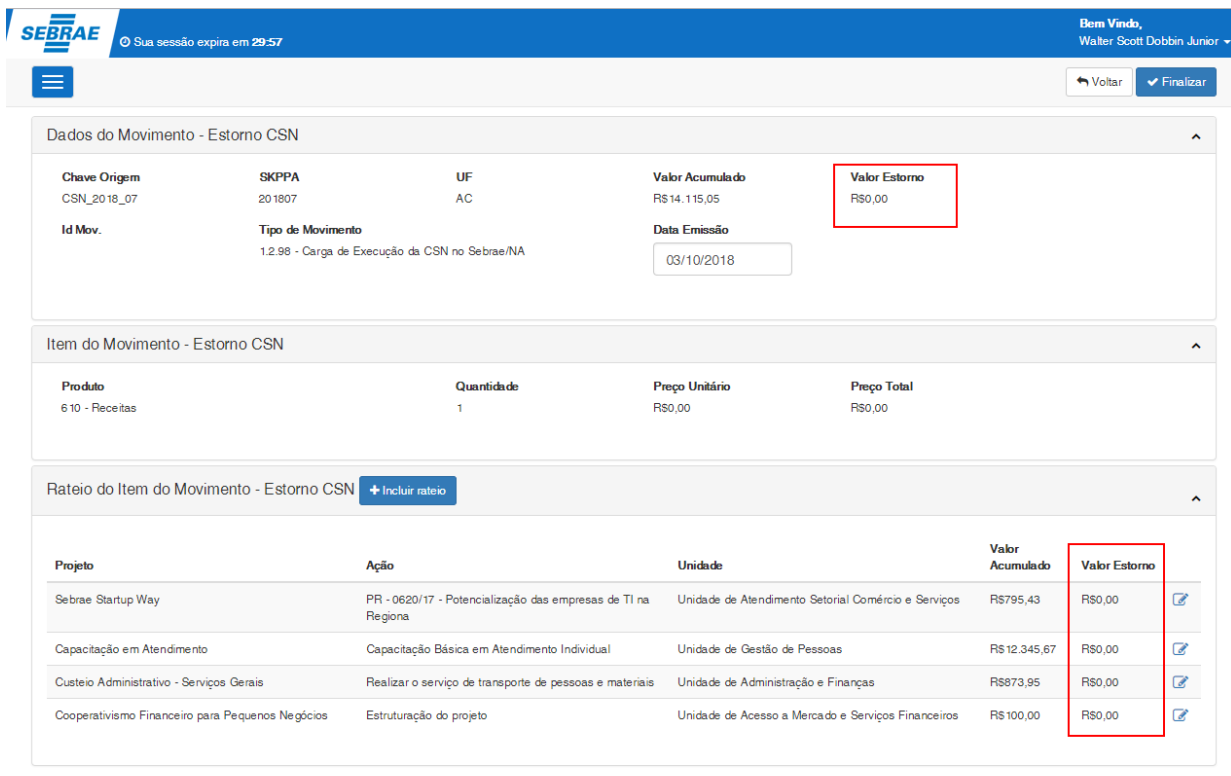

#### O Valor para geração do movimento deve ser maior que zero

# <span id="page-24-0"></span>**6. Dashboard**

Ao clicar no botão de Dashboad, é exibido um gráfico relativo as situações dos movimentos por UF.

 $\ddot{\bullet}$ 

Fábrica de Software – Unidade Belo Horizonte

# **Cliente: Serviço de Apoio Mic. e Peq. Empresas - SEBRAE**

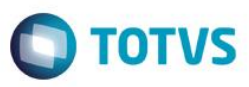

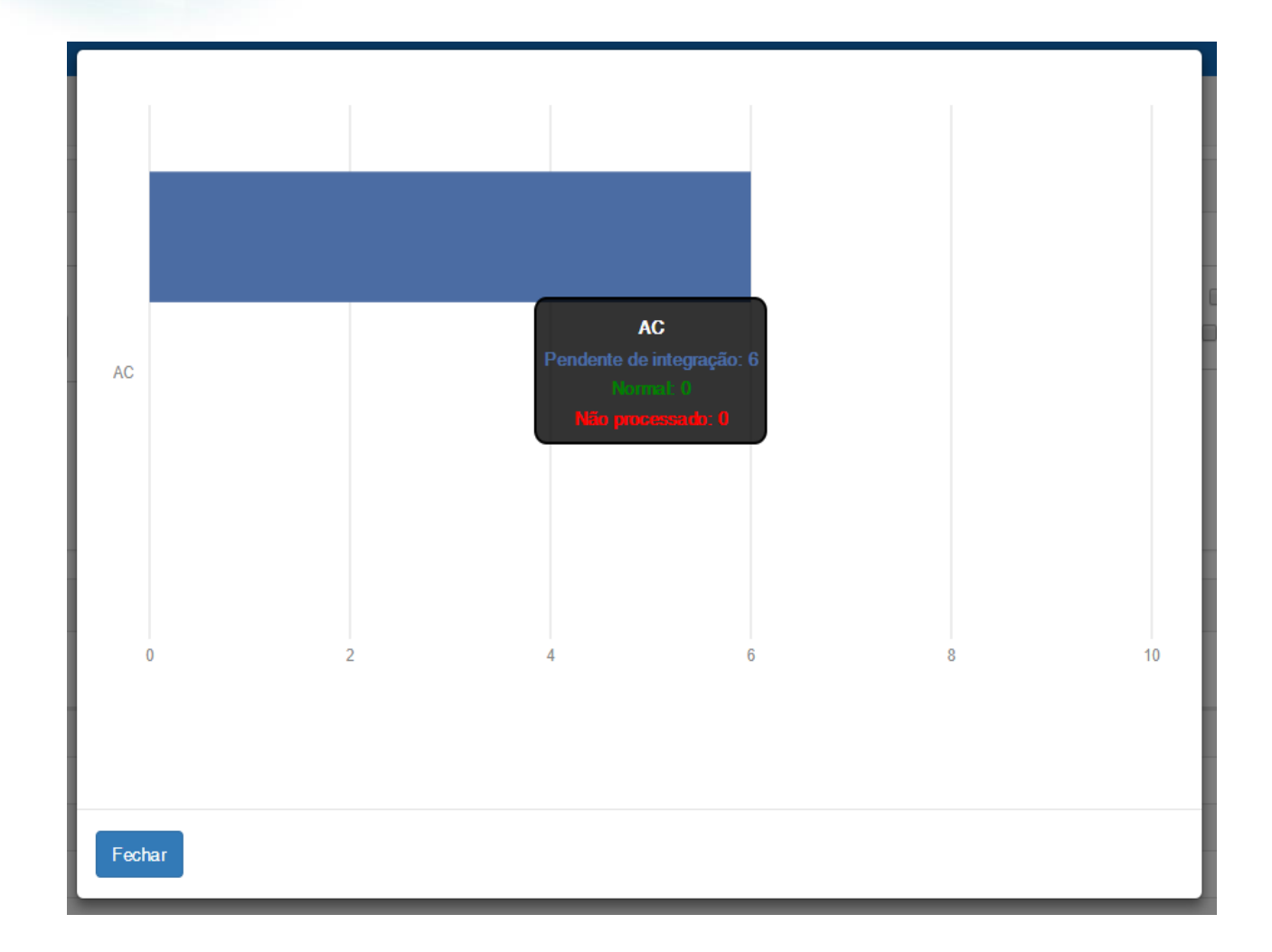

# **7. Movimento criado no RM**

Após a finalização, o movimento enviado para o RM conterá um item, e o item será rateado para os centro de custo relativos ao mesmo SKPPA e UF do movimento CSN selecionado.

<span id="page-25-0"></span> $\overline{\bullet}$ 

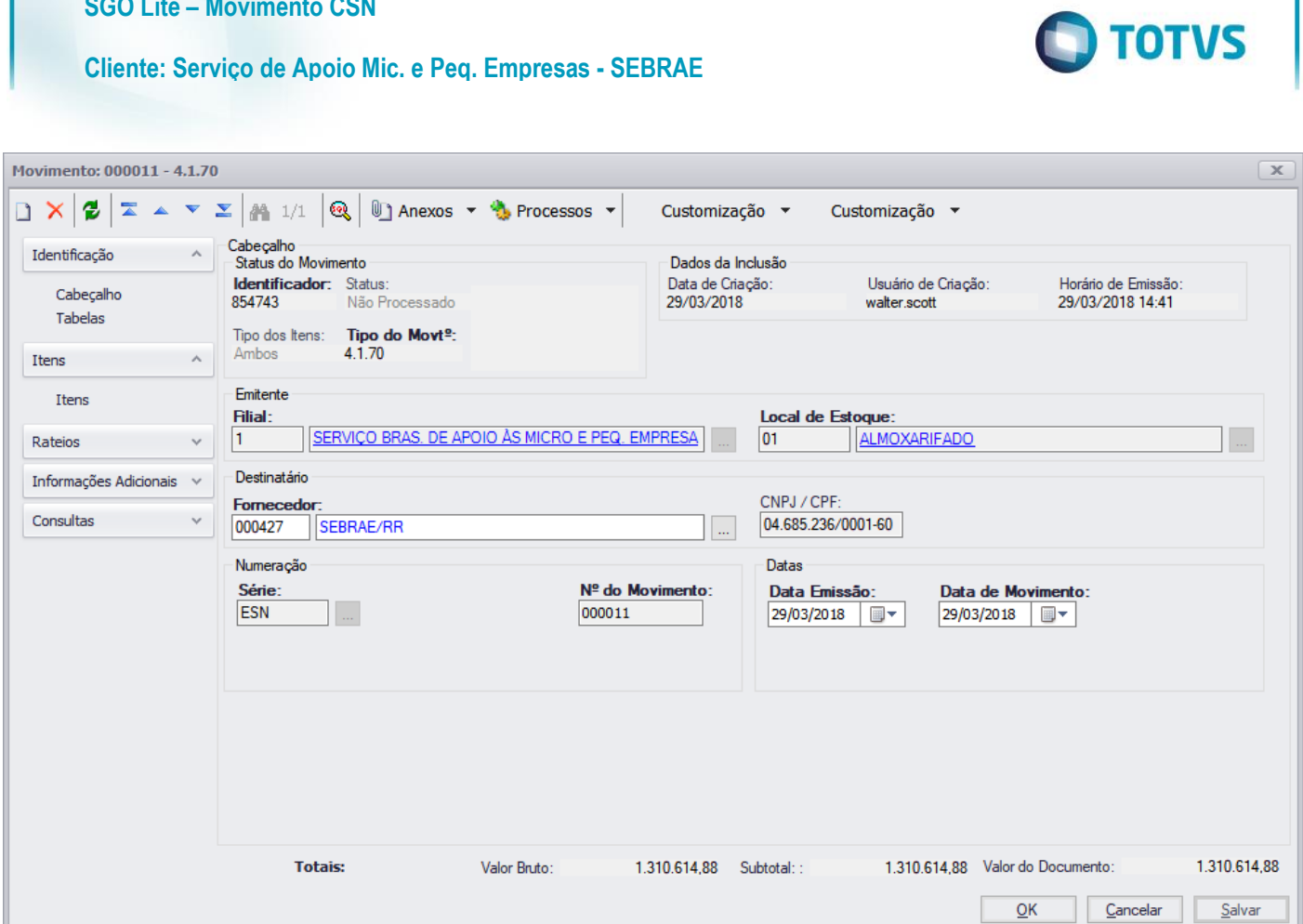

Movimento

**SGO Lite – Movimento CSN**

# **Cliente: Serviço de Apoio Mic. e Peq. Empresas - SEBRAE**

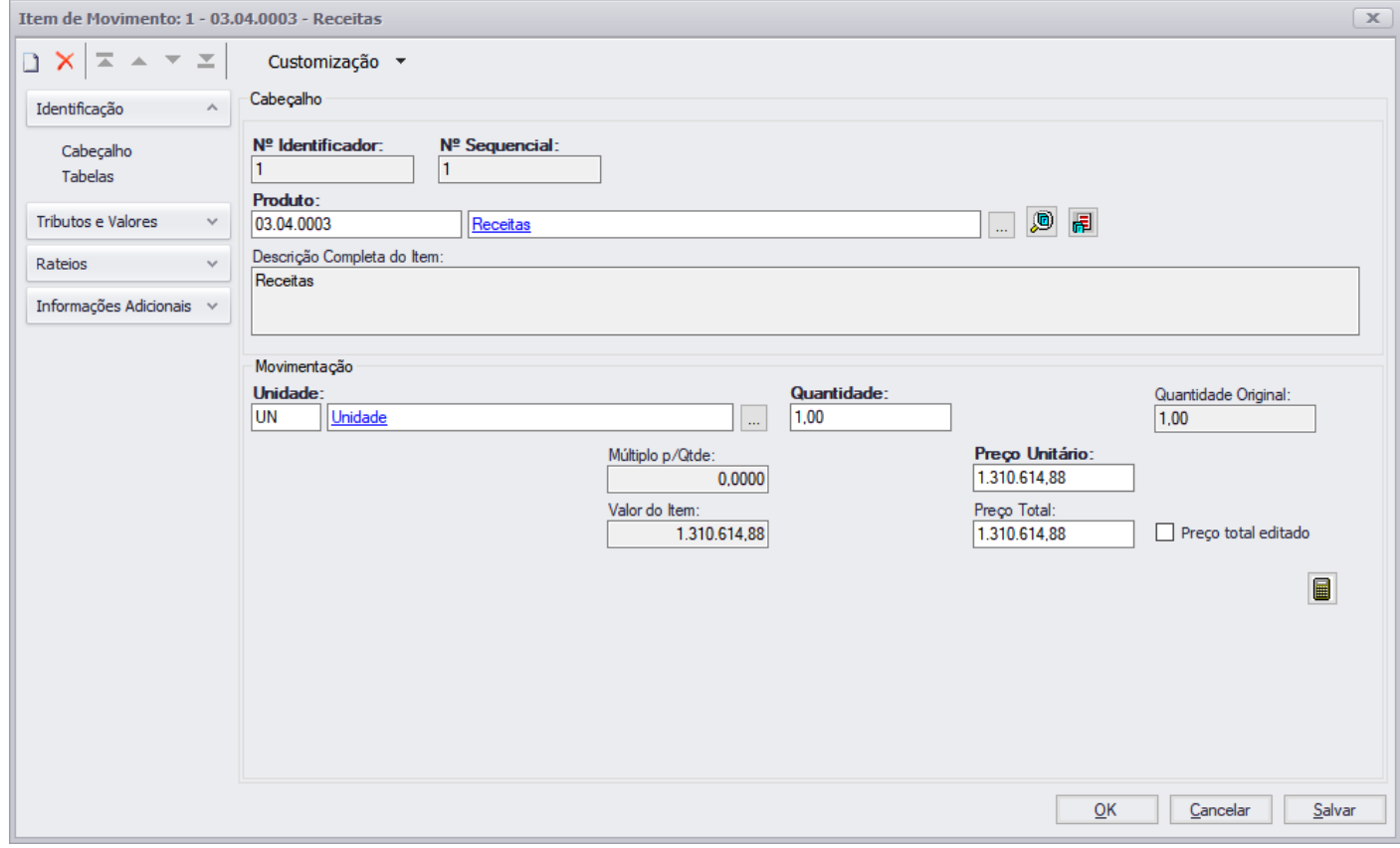

Item do movimento

**O** TOTVS

# **Cliente: Serviço de Apoio Mic. e Peq. Empresas - SEBRAE**

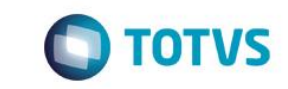

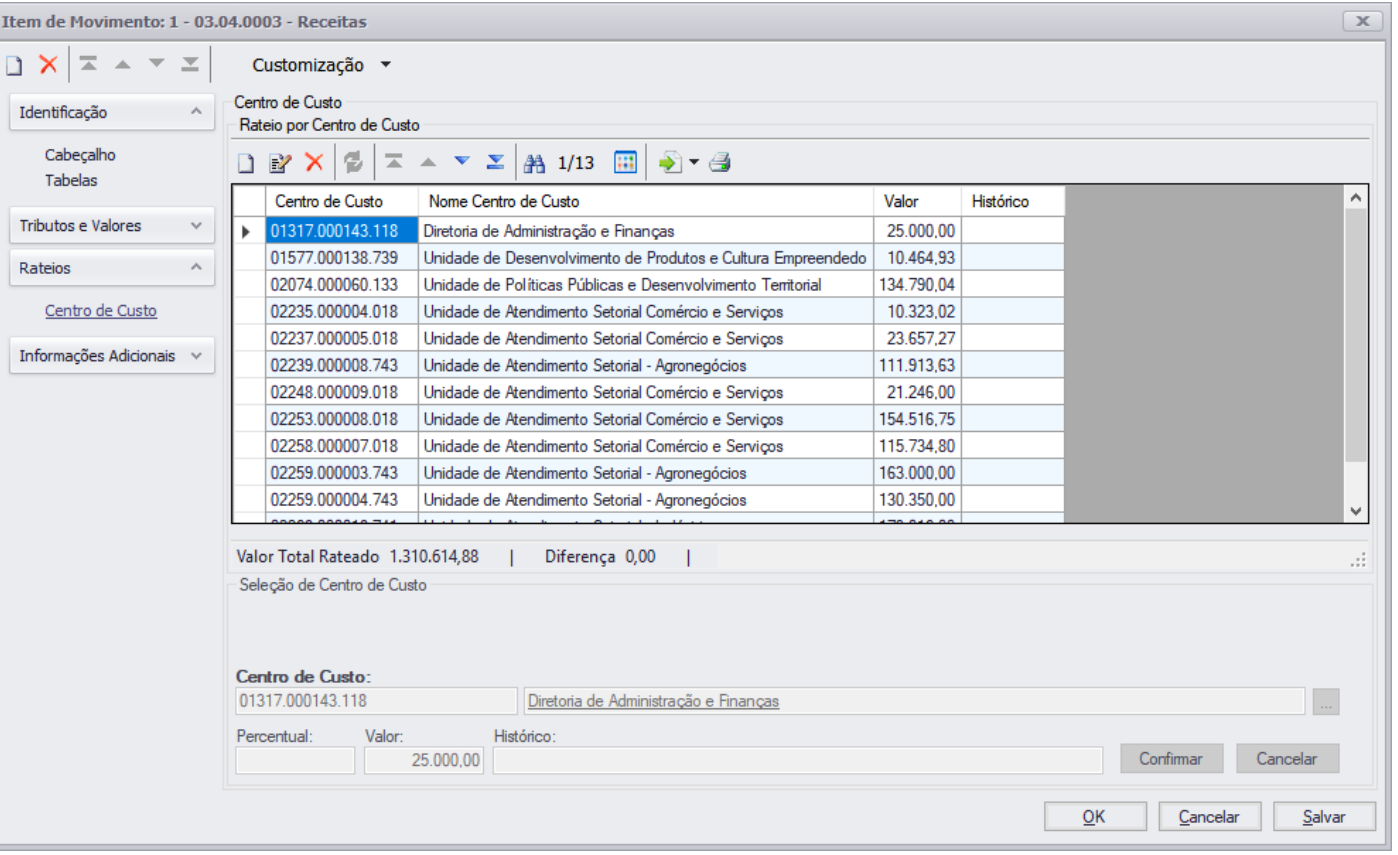

Rateio por centro de custo

# **Cliente: Serviço de Apoio Mic. e Peq. Empresas - SEBRAE**

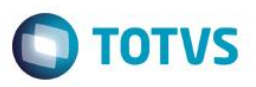

# <span id="page-29-0"></span>**8. Dashboard**

Ao clicar no botão 'Dashboard" o sistema abrirá um popup com o gráfico, baseado no filtro informado nesta tela.

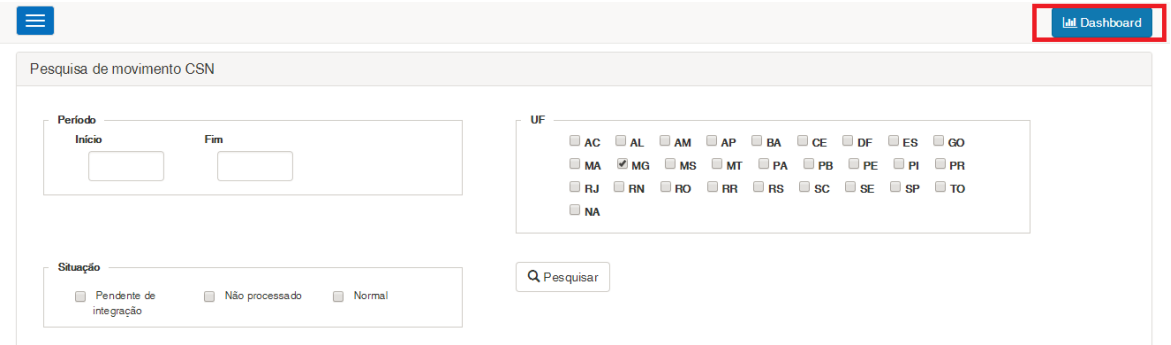

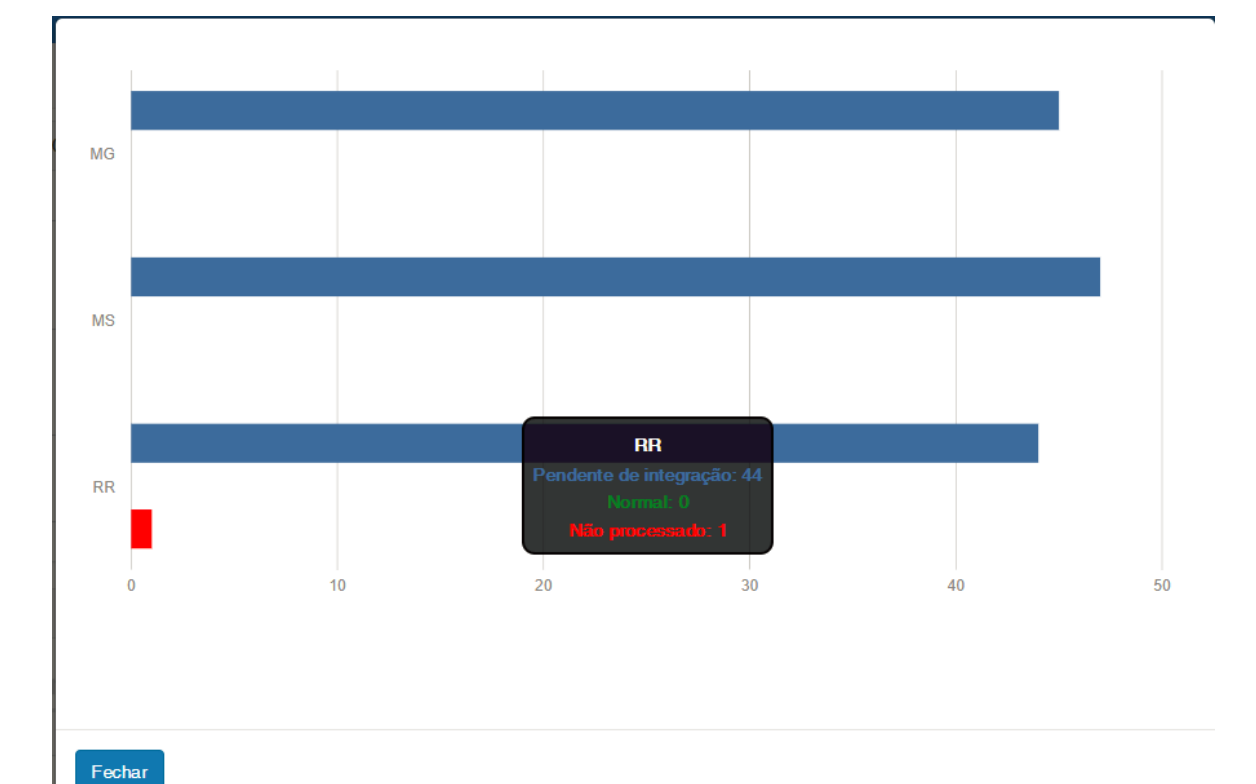

 $\bullet$